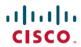

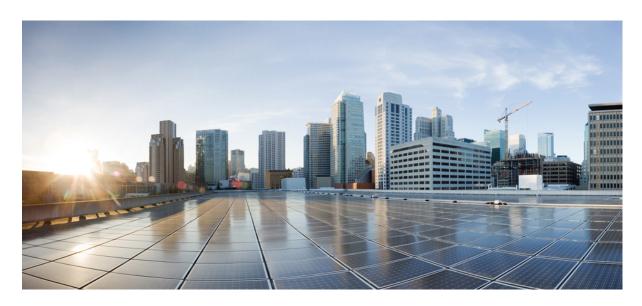

# Cisco Calling and Meeting Integration with Microsoft Teams and Slack v1

**First Published:** 2020-06-10 **Last Modified:** 2020-08-24

#### **Americas Headquarters**

Cisco Systems, Inc. 170 West Tasman Drive San Jose, CA 95134-1706 USA http://www.cisco.com Tel: 408 526-4000

800 553-NETS (6387)

Fax: 408 527-0883

 $^{\odot}$  2020 Cisco Systems, Inc. All rights reserved.

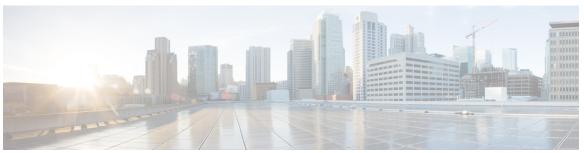

#### CONTENTS

#### CHAPTER 1 About This Demo 1

What You'll Find in This Demo 1

Requirements 1

Equipment Details 2

Topology 2

Session Users 3

DNS Addresses 3

#### CHAPTER 2 Microsoft Teams 5

About This Solution 5

Get Started 6

Scenario 1: Cisco Jabber and Webex Meetings Integration into Microsoft Teams 11

Jabber Chat 13

Jabber Call 14

Webex Meetings Option 1: Ad Hoc Meeting 14

Webex Meetings Option 2: Scheduling Webex Meeting from Microsoft Teams 19

Webex Meetings Option 3: Scheduling Webex Meetings with @webex Option from Microsoft O365
Outlook 24

Jabber Call Outside Company (PSTN Calling) 31

OPTIONAL: Cisco Phone/Cisco Video Endpoint 31

Scenario 2: Cisco Webex Call and Webex Meetings Integration into Microsoft Teams 32

Webex Call 35

Webex Meetings (UCM Integration) Option 1: Ad Hoc Meeting 37

Webex Meetings (UCM Integration) Option 2: Scheduling Webex Meeting from Microsoft Teams
41

Webex Meetings (UCM Integration) Option 3: Scheduling Webex Meetings with @webex Option from Microsoft O365 Outlook 46

CHAPTER 3

```
OPTIONAL: Cisco Phone/Cisco Video Endpoint for Webex Call 54
     Scenario 3: Cloud Video Interop (CVI) and WebRTC
       Set Up Integration between Microsoft Tenant and Webex Video Interop Service
       Set Up Room Mailbox (Resource Mailbox) on the Microsoft O365 Tenant 60
       Set Up the Hybrid Calendar Service 65
       Register Your Cisco Video Endpoint on Webex Control Hub
       Ensure Microsoft Native Meetings is Enabled 69
       Schedule the Microsoft Meeting and Join with Cisco Device 71
       Join Microsoft Meetings with WebRTC 73
       Set Up Device for WebRTC 75
       Scheduling the Microsoft Meeting for WebRTC 77
Slack 81
     About This Solution 81
     Get Started with Slack Demo 82
     Scenario 1: Cisco Jabber and Webex Meetings Integration for Slack 82
       Set Up Slack 82
       Add Cisco Jabber App to Slack 89
       Make Calls with Cisco Jabber App in Slack 92
       Jabber Call Commands in Messaging Window 93
       Add Cisco Webex Meetings App to Slack 95
       Set Up, Schedule, Join Meetings Using Cisco Webex Meetings Integration for Slack 99
       Start 1:1 Person Ad Hoc Webex Meeting in Slack 100
       Schedule a Webex Meeting in Slack with the /webex Command
       Schedule a Webex Meeting in Slack from the Short Cut Menu 103
     Scenario 2: Cisco Webex Calling and Meeting Integration for Slack 107
        Set Up Slack 107
       Add Cisco Webex Calling App to Slack 113
       Make Calls with Cisco Webex Calling App in Slack 116
       Cisco Webex Calling Commands in Messaging Window 119
       Add Cisco Webex Meetings App to Slack 122
       Set Up, Schedule, Join Meetings Using Cisco Webex Meetings Integration for Slack 126
       Start 1:1 Person Ad Hoc Webex Meeting in Slack 127
```

Webex Call Outside Company (PSTN Calling) 53

Schedule a Webex Meeting in Slack with the /webex Command 128 Schedule a Webex Meeting in Slack from the Short Cut Menu 130

CHAPTER 4 What's Next? 135

Contents

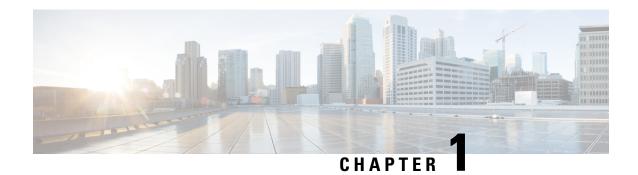

## **About This Demo**

- What You'll Find in This Demo, on page 1
- Requirements, on page 1
- Equipment Details, on page 2
- Topology, on page 2
- Session Users, on page 3
- DNS Addresses, on page 3

## What You'll Find in This Demo

This guide for the preconfigured demonstration includes two independent Cisco Calling and Meeting Integration demos: Microsoft Teams and Slack.

The **Microsoft Teams** integration demo has three independent scenarios:

- Cisco Jabber with Microsoft Teams
- Cisco Calling with Microsoft Teams
- Cloud Video Interop (CVI) and WebRTC

The **Slack** integration demo has two independent scenarios:

- Cisco Jabber and Webex Meetings with Slack
- Cisco Webex Calling and Webex Meetings with Slack

## Requirements

The table below outlines the requirements for this preconfigured demonstration.

| Required                      | Optional                             |  |
|-------------------------------|--------------------------------------|--|
| Laptop with Cisco AnyConnect® | Any Cisco Video Endpoint or IP Phone |  |
|                               | Second laptop for video call         |  |

## **Equipment Details**

| Application                                | Version           | URL                            | Username                | Password     |
|--------------------------------------------|-------------------|--------------------------------|-------------------------|--------------|
| Microsoft Active<br>Directory Server       | 2012 R2           | 198.18.133.1                   | DCLOUD<br>administrator | C1sco12345   |
| Cisco Expressway –                         | X12.5.6           | https://vesc.deloud.eisco.com  | admin                   | dCloud123!   |
| Cisco Expressway –<br>E                    | X12.5.6           | https://vcse.dcloud.cisco.com  | admin                   | dCloud123!   |
| Cisco Unified<br>Communications<br>Manager | 12.5.1.10000-22   | https://cucm1.dcloud.cisco.com | administrator           | dCloud123!   |
| Workstation 1                              | Windows 10<br>Pro | 198.18.1.36                    | DCLOUD\amckenzie        | dCloud12345! |
| Workstation 2                              | Windows 10<br>Pro | 198.18.1.37                    | DCLOUD\aperez           | dCloud12345! |
| Workstation 3                              | Windows 10<br>Pro | 198.18.1.38                    | DCLOUD\mcheng           | dCloud12345! |
| Workstation 4                              | Windows 10<br>Pro | 198.18.1.39                    | DCLOUD\cholland         | dCloud12345! |

## **Topology**

This demonstration includes several server virtual machines. Most of the servers are fully configurable using the administrative level account. Administrative account details are included in the guide steps where relevant and in the server details table.

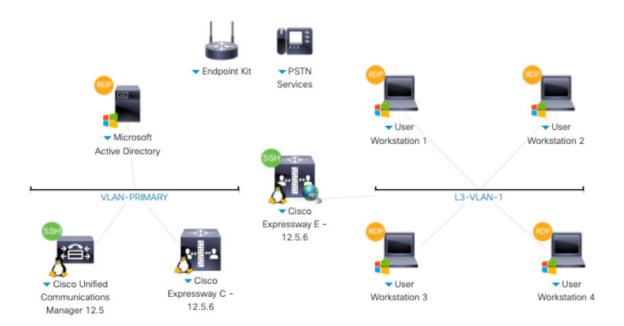

## **Session Users**

The table below contains details on preconfigured users available for your session.

| User Name & WKST         | User ID   | Password     | IP<br>Address | Jabber Device<br>Name | Extension | Cross Launch<br>Application |
|--------------------------|-----------|--------------|---------------|-----------------------|-----------|-----------------------------|
| Adam McKenzie<br>WKST1   | amakenzie | dCloud12345! | 198.18.1.36   | UCSFAMCKENZIE         | 6016      | Cisco Jabber –<br>UCM       |
| Monica Cheng<br>WKST2    | mcheng    | dCloud12345! | 198.18.1.38   | UCSFMCHENG            | 6020      | Cisco Jabber –<br>UCM       |
| Anita Perez<br>WKST3     | aperez    | dCloud12345! | 198.18.1.37   | UCSFAPEREZ            | 6017      | Cisco Webex Call – UCM      |
| Charles Holland<br>WKST4 | cholland  | dCloud12345! | 198.18.1.39   | UCSFCHOLLAND          | 6018      | Cisco Webex Call – UCM      |

## **DNS Addresses**

To find your session's list of unique domains, navigate to **Details** > **Session Details** > **DNS Addresses**.

**IMPORTANT:** Each session has a unique domain. The image that follows is only an example. Do not use the information in the image below for your session

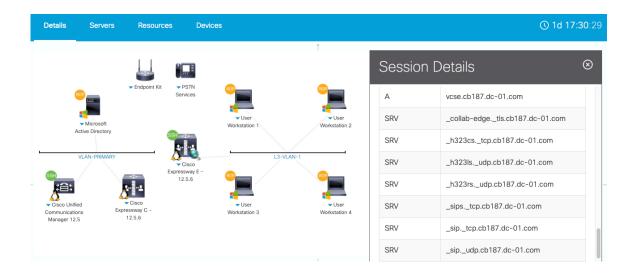

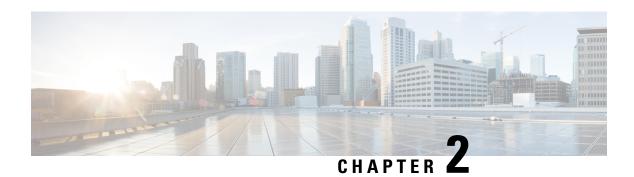

## **Microsoft Teams**

- About This Solution, on page 5
- Get Started, on page 6
- Scenario 1: Cisco Jabber and Webex Meetings Integration into Microsoft Teams, on page 11
- Scenario 2: Cisco Webex Call and Webex Meetings Integration into Microsoft Teams, on page 32
- Scenario 3: Cloud Video Interop (CVI) and WebRTC, on page 54

## **About This Solution**

Users demand interoperability with calendaring, ECM, workflow, telephony, meetings, video, devices, and more. Cisco meets this demand with client-based integration with Microsoft Teams.

The simple-to-deploy client/plug-in integration with Microsoft Teams works with your choice of Cisco clients – Webex Calling, Jabber, and Webex Meetings.

#### **Calling**

- Click to call with your existing phones from Microsoft Teams
- No compromise on calling features
- No dial plan and routing reconfiguration

#### Meetings

- Simple-to-implement Webex Meetings Bot
- Get your default website for Meetings
- Set your default Meetings website

And all this is at no additional license costs because of the following:

- Covered by your existing Cisco licenses/subscription
- No (E5) Microsoft Cloud PBX Phone system license is required

#### Cloud Video Interop (CVI) and WebRTC

• SIP-capable video endpoints can join Microsoft Teams meetings via CVI for a rich, seamless meeting experience, without requiring third-party interop using OBTP join with Calendar Service, direct dial in, or IVR join experience.

 WebRTC supports the OBTP join with Calendar Service for B2B meetings from a Cisco video endpoint that has Media Engine running. These devices support WebRTC: Cisco Webex Board, Room Devices, and DeskPro.

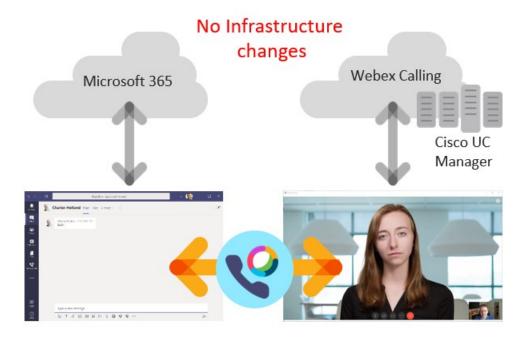

## **Get Started**

Follow the steps to initiate your session and configure your demonstration environment.

#### **Procedure**

- Step 1 Initiate your dCloud session. [Show Me How] It can take up to 10 minutes for your session to become active.Step 2 Create your Microsoft Office 365 trial tenant with the easy-to-use Global Demo Collab Bot.
  - a) a. In your personal Cisco Webex, in the top-left click the + icon and choose Contact a Person. Search for and select Global Demo Collab Bot.

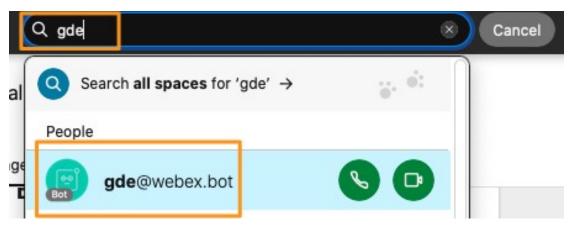

- b) b. In the newly created Global Demo Collab Bot space, type and send the message "help".
- c) c. Under Microsoft, click Account Creation.

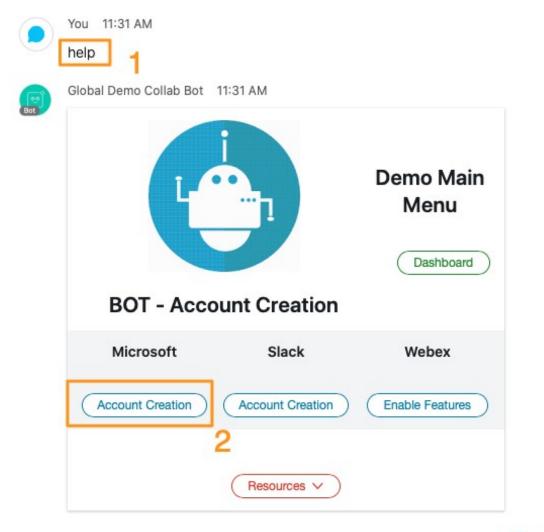

Seen by

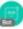

- d. Follow the Bot prompts to choose your country code, input your ten-digit cell phone number, and click Submit. (No worries, the Bot doesn't keep your cell phone number.) You will receive a text with a six-digit code.
- e) **e.** Enter the six-digit code for the Microsoft product and click **Submit**. You will receive a username and password for a generated Microsoft tenent (user).

**Note** If your tenant was created successfully, continue with Step 3. If you had any issues creating the Microsoft tenant with the Bot instructions above (a-e), you have two options. You can either:

• Use a Powershell script to create the Microsoft tenant. Complete the following a-d Powershell script steps and then continue with Step 3.

or

• Manually create your Microsoft trial tenant. Skip the following a-d Powershell script steps and follow the step-by-step manual instructions in Step 3.

#### Optional Powershell Script to Create Microsoft Tenant if Bot Did Not Create Your Tenant

f) a. Go to Workstation 4 (dcloud/cholland and dcloud12345!). From the desktop, open folder entitled CVI. In the folder, right click on the script O365-Lic.ps1 and select Run with Powershell.

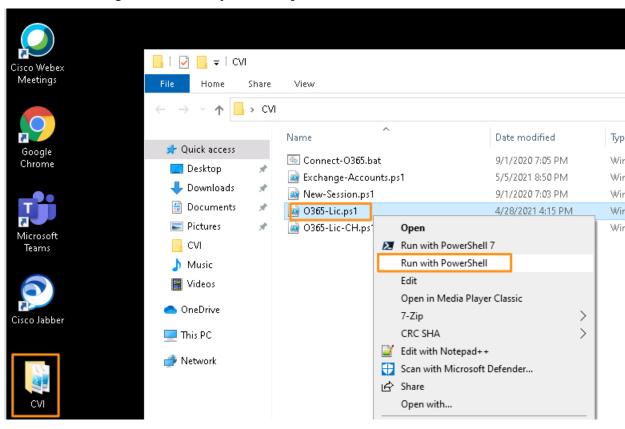

g) **b.** Once you launch the script it will prompt you to enter country code and phone number to verify a one-time password that will be sent to your mobile. Enter your mobile phone number and country code, as shown below.

```
ranscript started, output file is C:\dcloud\0365_Lic_
   "skuId":
   "tenantRegion":
                     null.
   "tenantId
                 null,
   "isEmailVerifiedTenant": false,
   "signupRequestToken": null,
   "httpStatuscode":
                      200,
                     "SkuNotAllowedOnViralTenants",
   "message":
                      "f4b9f840-lae6-4f69-b11c-82ffdb0
   "correlationId":
   "isValid":
   "errorCodes":
   "errorMessages"
                      null,
   "httpStatuscode":
                       200,
                     "Success",
   "responseCode
   "message":
                      "faf3518c-4247-408c-9022-cb3367f
   "correlationId":
inter Your Country Code: 1
nter Your 10 Digit Phone number:
   "challengeId": "MjBihUN890yOkaPTWCXrSReUrGR4r73xm
VhfsdEGXP4ioWKLsEThs-6D4F5lml01C2yjlnOXrA2d9XH0O2iRs"
   "remainingAttempts": __null,
   "httpStatuscode
                     "Succéss",
   "responseCode":
                      "7e0d27fe-e9ad-40fc-a6bc-090554e
```

h) **c.** After you enter the password, the script will create the O365 tenant. It will take 60 seconds for the tentant to be active. Once the tenant is active, it will prompt you to select the number of users you want to add. Enter the number of users you want to add in the prompt, as shown in the last line below.

```
"existingDomains": null,
"httpStatuscode": 200,
"nonseCode": "Success",
"responseCode": '
"message": null,
"correlationId":
                         "096f7660-0d7d-4c69-bf91-8314035a0c0f"
"orderId": "ad8b16e7-9624-4eff-95f6-ec8a5f89b173",
"seatCounts":
"tenantId":
                   "a8d9f725-4db4-4642-8c37-6cc53c781599",
"userId":
               1153801119265264027,
"userObjectId":
                        null,
"upn":
            cholland@trial11135620.onmicrosoft.com",
 partnerOfRecord"
loginUrl": null
slt": "BMtC6IZ8
                             null,
"slt": "BMtc6IZ8QIjEnkp2Spc6A8bFf8wrbRd5GXztSQ420MYzjE58N8m5mzxYg(rwx1mkEoG5VB2EVtf36XUHhRbcllnHvhmzQ6tUxrmfihqhJIZH!ygRIOX01mrP!2v0
"httpStatuscode": 200,
"responseCode": "Success",
 'message": null
'correlationId":
                 null,
                          "f06d3793-308d-45e5-929a-dd7447f93721"
                 for the trial to be active
                                                      Enter up to 10: 4_
```

i) **d.** The O365 tenant will be created and all users will be created and licensed. The tenant information is stored in **C:** > **dcloud** > **TRIAL\_EMAIL.txt**.

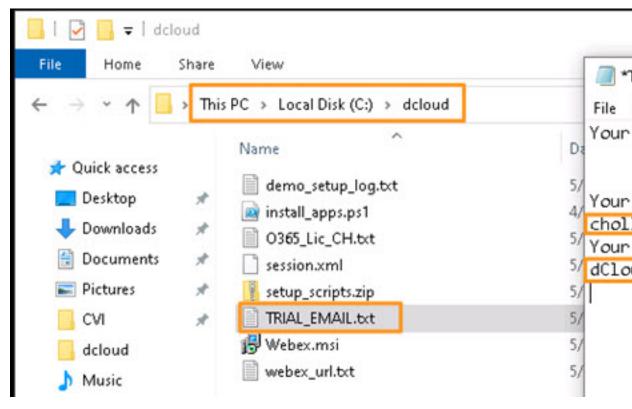

**Step 3** Configure your demonstration environment.

**Important** Complete all five configuration steps below. (If you followed the Bot or Powershell script instructions above, you still need to go through all of these steps. If you want to manually create your tenant, you will find instructions in Step A below.) All configuration steps must be completed in order to run through one and/or two scenarios.

- a) a. Follow instructions on how to Prepare Microsoft Office 365 Trial Setup and Demonstration.
- b) b. Follow instructions on how to Set Up Microsoft Trial Environment for Cisco Integration.
- c) c. Follow instructions on how to Configure the Call Manager for the Users Created on O365.
- d) d. Follow instructions on how to Set Up Users on Webex Meeting Org.
- e) e. Follow instructions on how to Log Into Microsoft Team Client and Add Cisco Apps.
- **Step 4** Log into Workstation 1 (198.18.1.36) with the following credentials:
  - UserName: dcloud\amckenzie
  - Password: dCloud12345!

**Note** For best performance, connect to the workstation with Cisco AnyConnect VPN [Show Me How] and the local RDP client on your laptop [Show Me How].

- Step 5 On Workstation 1, open an IE browser tab and go to Collaboration Admin Links> Cisco Expressway C. Log in with Username: admin and Password: dCloud123! Accept any security message you may be shown.
- Step 6 Navigate to Configuration > Zones > Zones tab and confirm that the two Traversal client zones configuration details show SIP status is Active. Default Zone should show SIP status as On.

**Note** If any of these zones do not have an Active SIP Status, the session is corrupted and you will not be able to proceed. Please End the current session and start up a new one. This does happen occasionally due to automation errors.

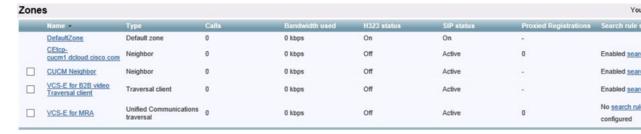

# Scenario 1: Cisco Jabber and Webex Meetings Integration into Microsoft Teams

Cisco Jabber Calling integration for Microsoft Teams is administered by an easy-to-use plugin. Highlights include:

- Jabber registered to CUCM and running in phone-only mode
- Click Jabber in a conversation to get all user contact details and choose to call
- Click Calls for dial pad and PSTN/MRA dialling
- Register a physical endpoint and control it directly from Microsoft Teams using Jabber

#### Cisco Cloud Microsoft Office 365 Cloud Microsoft Graph MS Teams Microsoft Cisco Cisco Identity Web App Cloud Call Control Cisco Calling **MS Teams App** Webex Calling Webex Calls App in MS Teams UC Manager On Premise Call Control

#### MS Teams: Calling Integration Architecture

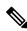

Note

**IMPORTANT** Make sure you have completed \*all\* set up instructions in the Get Started section.

In the first few steps, you will log into each workstation. For best performance, connect to the workstation with Cisco AnyConnect VPN [Show Me How] and the local RDP client on your laptop [Show Me How].

#### **Procedure**

#### Step 1 Log in to WKST1:

• IP Address: 198.18.1.36

• UserName: dcloud\amckenzie

• Password: dCloud12345!

#### Step 2 Log in to WKST3:

• IP Address: 198.18.1.38

• UserName: dcloud\mcheng

Password: dCloud12345!

#### Step 3 Log in to WKST2:

• IP Address: 198.18.1.37

• Username: dcloud\aperez

Password: dCloud12345!

Step 4 Open Microsoft Teams on Adam's WKST 1 and Monica's WKST 3. (Log in with your unique O365 details, if needed.)

#### **Jabber Chat**

#### **Procedure**

Step 1 In Microsoft Teams on Adam's WKST1, click Chat in the left side bar. Search for Monica Cheng. Click Monica's contact to start a chat conversation.

#### **Example:**

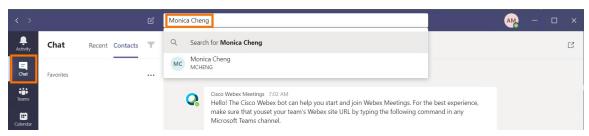

- Step 2 Type something similar to, "Hey Monica Good Morning. I have a quick question on the customer portal we were setting up. Would you have a min to talk?"
- Step 3 Respond from Monica (WKST3) by typing, "Sure, I am available. Call me."

Make sure you send a message to the contact before you call them; otherwise, you will receive a warning message when accessing Jabber from the bottom navigation icons.

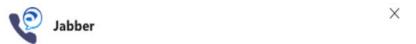

#### Cannot make a call

Send a message to someone first before you try to call them.

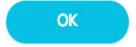

#### **Jabber Call**

#### **Procedure**

- **Step 1** From **Adam's WKST1**, click the **Jabber call** icon located the below typing window.
- Step 2 A new popup window will show up to give permission to use the Jabber plugin in Microsoft Teams. This is required the first time you use Jabber in Microsoft Teams. Click **Give permission**.

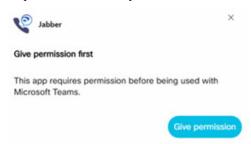

- Step 3 Enter the Microsoft teams O365 password you created during set up (amckenzie@xxxx.onmicrosoft.com) and click Sign In.
- **Step 4** Accept any warnings. If prompted, click **Skip for now**. DO NOT click Next.
- **Step 5** Click either **Monica's URI** or **phone number** based on the following criteria:
  - URI: An MRA Call, which enables both-side videos
  - DN: PSTN call, which is only voice
- **Step 6** Answer the call on **Monica's WKST3** and verify audio (and video if MRA call) works both ways.

**Note** As you are using virtual workstations, you cannot hear the audio.

**Step 7** Hang up the call on either Adam's or Monica's workstation.

## **Webex Meetings Option 1: Ad Hoc Meeting**

During our conversation, we realized we need to bring teammate Anita Perez into the conversation. We need to jump into an ad-hoc Webex Meeting.

#### **Procedure**

- Step 1 On Adam's WKST1 desktop, log in to Webex Meetings with Adam's unique O365 username (amckenzie@xxxx.onmicrosoft.com).
- Step 2 Select the Cisco Webex Meeting URL and password. Accept any warnings.
- Step 3 Click the Settings (gear) icon in top-right corner. Select Preferences.
- **Step 4** Click **Account**. Make a note of the **Webex site URL** listed.
- **Step 5** In Microsoft Teams, click Cisco Webex Meetings app in the left side bar. A Webex chat window opens.

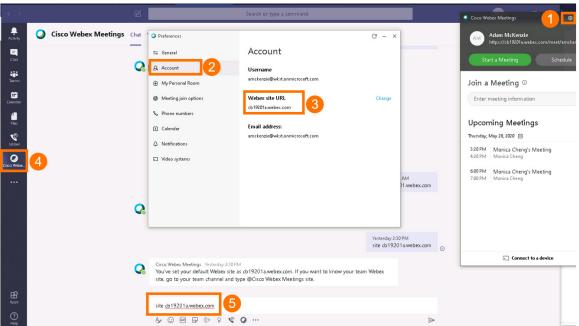

Step 6 Set your default meeting URL: type "site Webex site URL". (Where Webex Site URL is your unique site noted

- Step 7 Repeat steps above on WKST3 (Monica) and WKST2 (Anita).
- Step 8 On Adam's WKST1, go to the Chat window with Monica and click the Add People icon [
  - in the top-right corner.

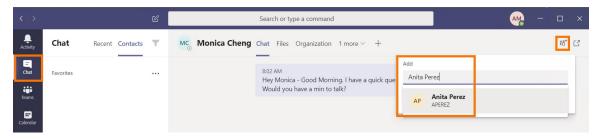

- Step 9 Type "Anita Perez." Click her contact name and click Add. This will create a new chat window with Adam, Monica, and Anita.
- Step 10 Send a Message from Adam on WKST1 to the new chat group, "Hello Monica & Anita, creating this chat to track the issues we found. Need to speed up as we have customer delivery date coming up."
- Step 11 Go to WKST3 and respond as Monica, "Yes we have to. Can we jump on a Webex call to discuss?"
- Step 12 Go to WKST2 and respond as Anita, "Sure, I am available now. Let's jump on Webex."
- Step 13 On Adam's WKST1, click the Cisco Webex Meetings icon [ ] located directly below the message window. It will list the Webex Meeting URL to invite others to the meeting.
- Step 14 Click the link to create a message with the Meeting URL in the chat. Click [ ] to send the message in the chat space.

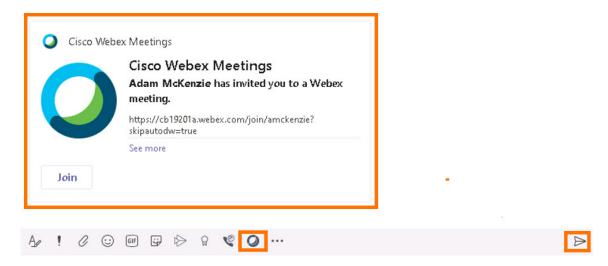

- **Step 15** Click **Join** from all three workstations to launch Cisco Webex Meetings.
- Step 16 Click Join Meeting on all three workstations. If you are joining the meeting for the first time from a workstation, you will be prompted to download a browser plugin. Download and click the plugin. (You are required to do this only once the first time.)
- You will get a warning the microphone is not available. Click **OK** to join the meeting in listen-only mode. (Since we are using virtual workstations, microphones are not available.)
- Step 18 On WKST 1, click Share Content [

Note Usually any user in the meeting can start sharing content from their workstation. As we are using trial account for Webex Meetings, only Host (Adam McKenzie) can share. If any other user in the meeting wants to share, they can request permission and Adam (host) has to accept it.

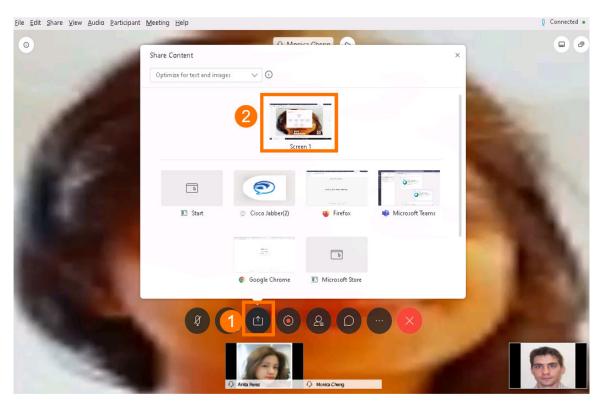

#### **Step 19** Explore other options:

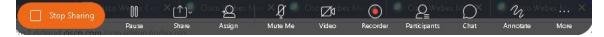

- You can **Record** [Recorder] the meeting from the host workstation.
- You can **Annotate** a co-editing doc. When one of your users requests to Annotate, grant permission on the screen-sharing workstation.
- You can start a new Whiteboard and share it with others so that they can view/edit what you are writing/drawing. To do so, click the **Share Content** icon [ and select **New Whiteboard**.

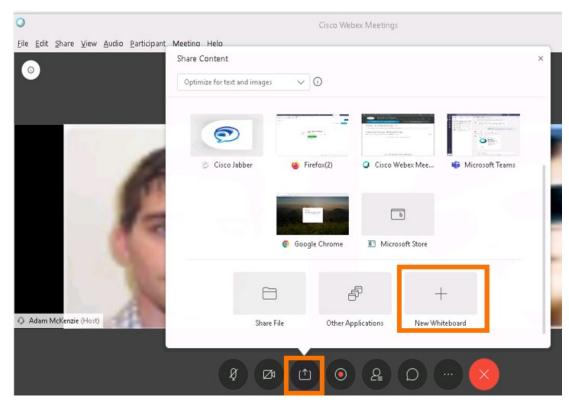

Step 20 Any of the three users can start drawing/writing on the whiteboard and others can view/co-edit. Also, you can save whiteboard files to access later and/or share with others.

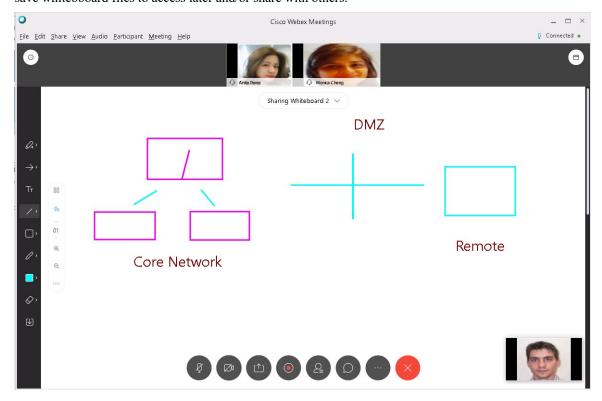

**Step 21** End/leave the meeting on all workstations.

## Webex Meetings Option 2: Scheduling Webex Meeting from Microsoft Teams

During our conversation, we realized we need to bring teammate Anita Perez into the conversation. We need to jump into a Webex Meeting.

#### **Procedure**

- Step 1 On Adam's WKST1 desktop, log in to Webex Meetings with Adam's unique username (amckenzie@xxxx.onmicrosoft.com).
- Step 2 Select the Cisco Webex Meeting URL and password. Accept any warnings.
- Step 3 Click the Settings (gear) icon in top-right corner. Select Preferences.
- Step 4 Click Account. Make a note of the Webex site URL listed.
- Step 5 In Microsoft Teams, click Cisco Webex Meetings app in the left side bar. A Webex chat window opens.
- Step 6 Set your default meeting URL: type "site Webex site URL". (Where Webex Site URL is your unique site noted

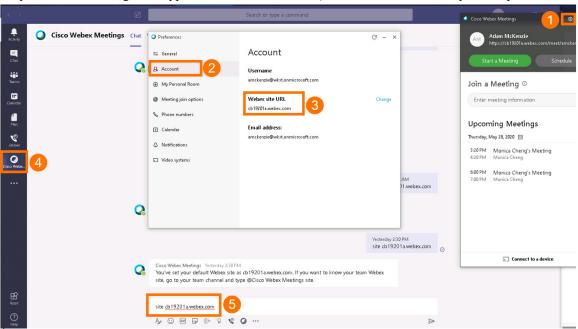

- Step 7 Repeat steps above on WKST3 (Monica) and WKST2 (Anita).
- Step 8 On Adam's WKST1, open Firefox. Navigate to Collaboration Admin Links > Cisco Webex Control Hub.

Step 9 Log in with email cholland@cbXXX.dc-YY.com (the domain you find in Session Details) and password

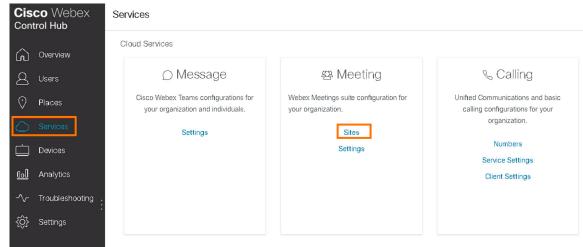

- **Step 10** Click the meeting site.
- Step 11 Click Configure Site.
- **Step 12** Select **Site Options** under **Common Settings**.
- Step 13 Scroll down to Third-Party Integration. Add a check mark to Automatically link users with Webex site if their Webex account email address matches their Microsoft Office 365 email address.
- Step 14 Click Add New Authorization. In the pop up window, enter your Microsoft Admin credentials and Accept the permissions requested by Webex

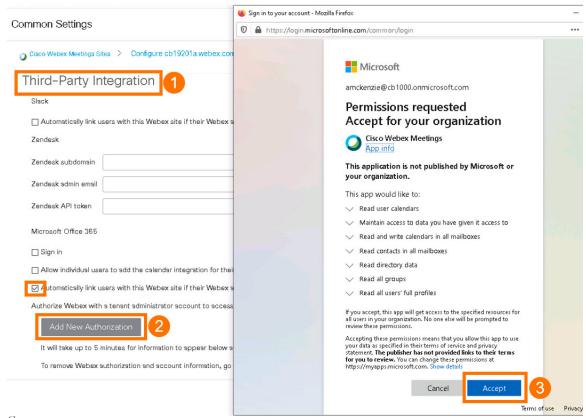

- Step 15 On Microsoft Teams on Adam's WKST1, click Cisco Webex App on the left side pane.
- Step 16 Click Webex tab next to Chat. Webex Teams will load your Meeting PMR (Personal Meeting Room) and displays the option to schedule meetings.
- **Step 17** Click **Schedule**. Set up a meeting with the following details:
  - a) Meeting Topic: Type anything of your choice
  - b) Password: You can keep the automatically generated password or type any of your choice
  - c) Date and Time: Select current date and time of the workstation (or a few minutes in the future)
  - d) Attendees: Add Anita and Monica to the list.
- **Step 18** Click **Schedule**. The meeting is

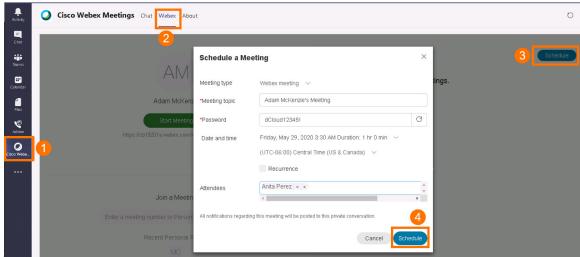

- Step 19 You will see the updated meeting list on the Webex tab. Click Start to start the meeting.
- In Microsoft Teams on **WKST2**, click the **Webex Meeting App** on the left side pane. Click the **Webex** tab. It will list the PMR information and all scheduled meetings. Click **Join** for the newly scheduled meeting in process. Repeat for **WKST3**.
- Step 21 If you are joining a meeting for the first time from a workstation, you will be prompted to download a browser plugin. Download and click the **plugin**. (You are required to do this only once the first time.)

You will get a warning the microphone is not available. Click **OK** to join the meeting in listen-only mode. (Since we are using virtual workstations, microphones are not

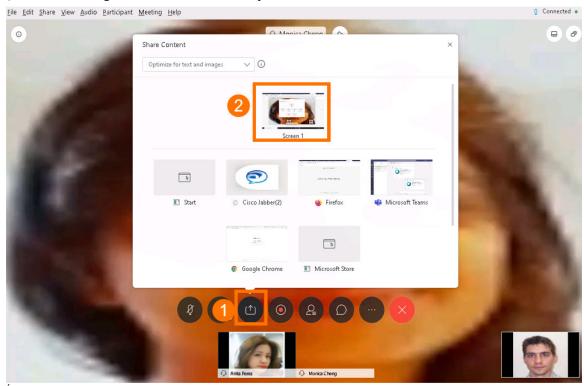

#### **Step 23** Explore other options:

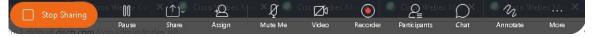

- You can **Record** [Recorder] the meeting from the host workstation.
- You can **Annotate** a co-editing doc. When one of your users requests to Annotate, grant permission on the screen-sharing workstation.
- You can start a new Whiteboard and share it with others so that they can view/edit what you are

writing/drawing. To do so, click the **Share Content** icon [ and select **New Whiteboard**.

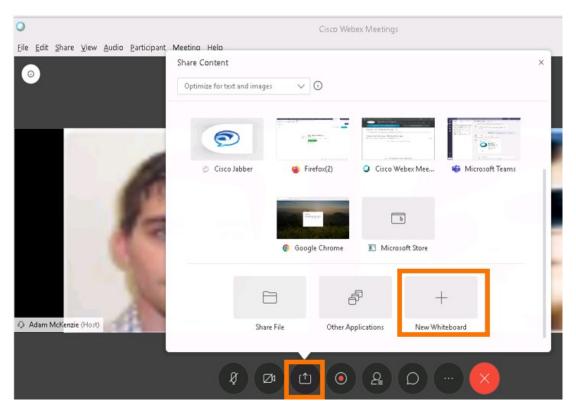

**Step 24** Any of the three users can start drawing/writing on the whiteboard and others can view/co-edit. Also, you can save whiteboard files to access later and/or share with others.

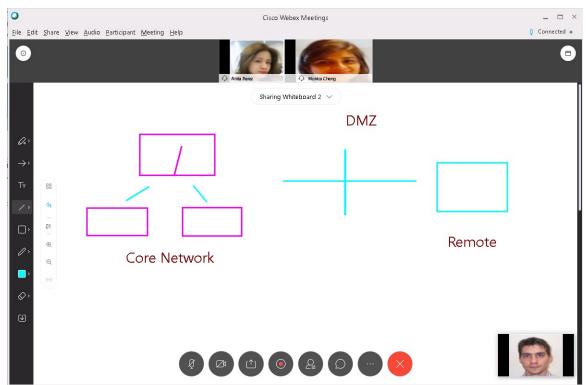

**Step 25** End/leave the meeting on all workstations.

## Webex Meetings Option 3: Scheduling Webex Meetings with @webex Option from Microsoft 0365 Outlook

#### **Procedure**

- Step 1 On Adam's WKST1 desktop, log in to Webex Meetings with Adam's unique username (amckenzie@xxxx.onmicrosoft.com).
- Step 2 Select the Cisco Webex Meeting URL and password. Accept any warnings.
- **Step 3** Click the **Settings** (gear) icon in top-right corner. Select **Preferences**.
- Step 4 Click Account. Make a note of the Webex site URL listed.
- **Step 5** In **Microsoft Teams**, click **Cisco Webex Meetings** app in the left side bar. A Webex chat window opens.
- Step 6 Set your default meeting URL: type "site Webex site URL". (Where Webex Site URL is your unique site noted

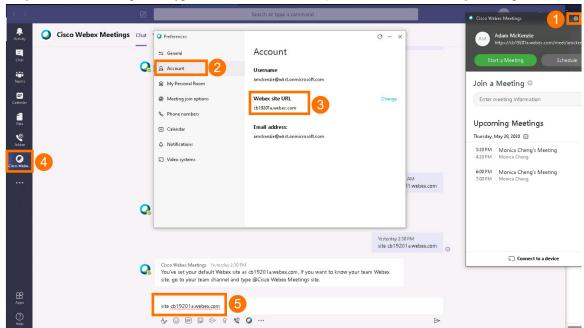

- Step 7 Repeat steps above on WKST3 (Monica) and WKST2 (Anita).
- Step 8 On Adam's WKST1, open Firefox. Navigate to Collaboration Admin Links > Cisco Webex Control Hub.
- Step 9 Log in with email cholland@cbXXX.dc-YY.com (the domain you find in Session Details) and password dCloud123!

Step 10 Scroll down and select **Hybrid Calendar** for **Office 365**. Be aware there are similar hybrid calendar options in the Exchange card. Be sure you select the correct Office 365

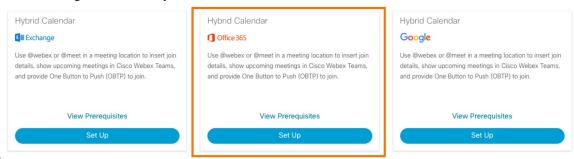

- Step 11 Click Set Up.
- **Step 12** On the authorization Microsoft pops up window, keep the Office 365 instance Worldwide and click **Authorize**.
- Step 13 Enter your O365 trial account admin credentials and log in.
- **Step 14** Click **Accept** on the permissions popup.

- Step 15 It will take you back to Webex Control Hub and where you will be prompted to enter a test email id to verify the setup. Enter any of the users' email O365 ID and click Test.
- **Step 16** When Setup Complete, click **Done**. Hybrid Calendar service status displays as Operational.
- **Step 17** Click **Users** in the Webex Control Hub navigation.
- Step 18 Click Adam McKenzie (with domain of O365 tenant) and click Calendar

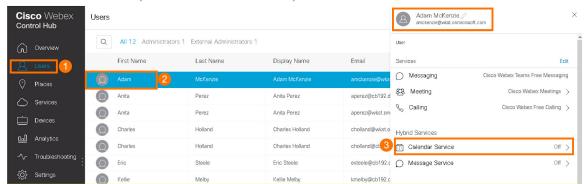

Step 19 Under Calendar Type, the Microsoft Exchange/Office 365 will be already selected. Toggle the key on top right to enable this service, and click Save.

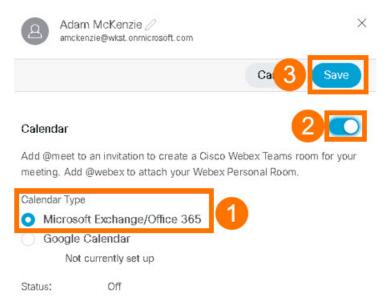

- Step 20 Repeat the Calendar Service steps for Anita and Monica.
- Step 21 If not already open, open Chrome. Navigate to Collaboration User Links > O365 Outlook. Login with Adam McKenzie's Microsoft O365 credentials.
- **Step 22** Click the **calendar icon** in the bottom-left corner to view Adam's calendar and meetings setup options.
- **Step 23** Click **New event** towards the top left.
- **Step 24** In the set up meeting options pop up window, enter the following details:
  - a) Add a Title: Enter any descriptive name for the title
  - b) Invite Attendees: Add Anita and Monica
  - c) Date/Time: Select today's date and workstation time (or few minutes away)
  - d) Location: Enter "@webex"

e) Add a Description: Add any description of your choice

#### **Step 25** Click **Send** in the top-left corner.

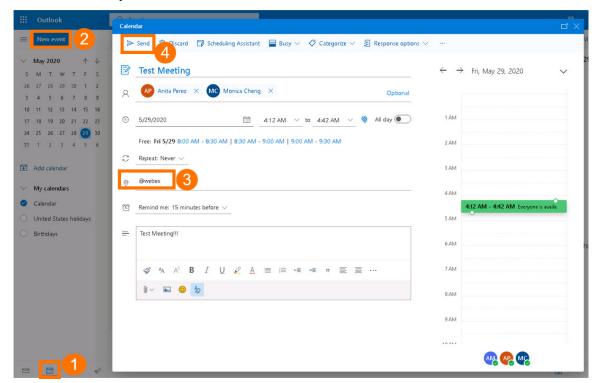

Note Sometimes a Webex Trial account will take up to 24 hours to activate the PMR (Personal Meeting Room), which enables scheduling meeting with @webex. So, sometimes this @webex option would not work if you have just set up the Webex Meetings account. If you have just set up the trial account, instead of using @webex, you can open Webex Teams to set up the PMR so don't have to wait.

#### **Step 26** Join the meeting:

Option 1: With Microsoft Teams

- **a.** On **Adam McKenzie's WKST1**, open Microsoft Teams and click the Calendar icon. The Calendar will be populated with the meeting you just scheduled. Double-click the calendar entry to view meeting details. Right-click **Join** and click **open link** to join the meeting.
- **b.** Go to **WKST2** and **WKST3** and repeat the above step. Here you don't need to right click and select open the link. You can directly click **Join**.

#### Option 2: With Outlook

- **a.** In Outlook, click the upcoming meeting reminder in the top-right corner. Click **Join**.
- **b.** Repeat on all three workstations.

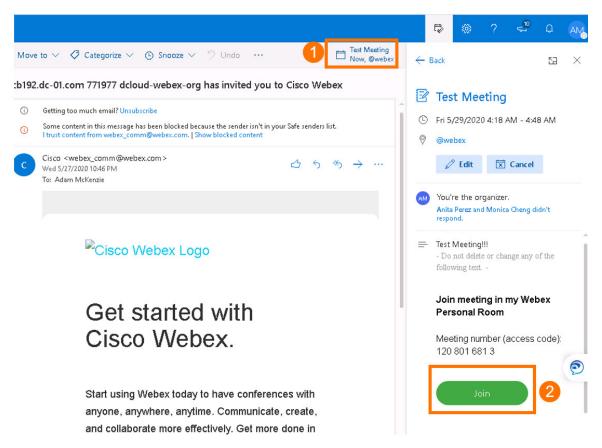

- Step 27 If you are joining a meeting for the first time from a workstation, you will be prompted to download a browser plugin. Download and click the **plugin**. (You are required to do this only once the first time.)
- You will get a warning the microphone is not available. Click **OK** to join the meeting in listen-only mode. (Since we are using virtual workstations, microphones are not available.)

#### Step 29 On WKST 1, click Share Content

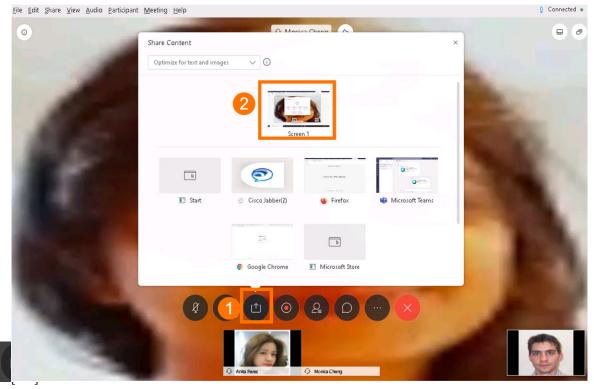

#### **Step 30** Explore other options:

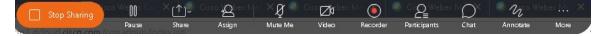

- You can **Record** [Recorder] the meeting from the host workstation.
- You can **Annotate** a co-editing doc. When one of your users requests to Annotate, grant permission on the screen-sharing workstation.
- You can start a new Whiteboard and share it with others so that they can view/edit what you are writing/drawing. To do so, click the **Share Content** icon [ ] and select **New Whiteboard**.

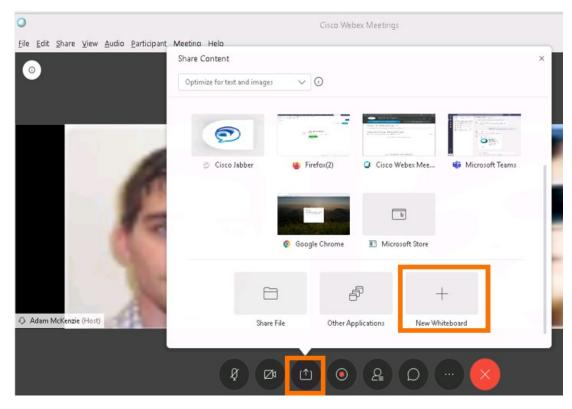

Step 31 Any of the three users can start drawing/writing on the whiteboard and others can view/co-edit. Also, you can save whiteboard files to access later and/or share with others.

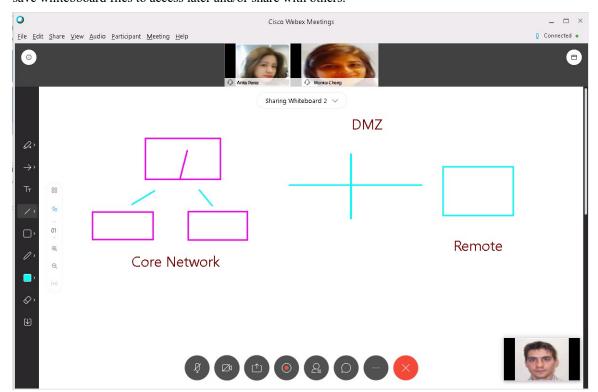

#### **Step 32** End/leave the meeting on all workstations.

## **Jabber Call Outside Company (PSTN Calling)**

After Adam hangs up the call with his colleagues on Webex Meetings, he needs to call his customer to check about a recent software update.

#### **Procedure**

- Step 1 In Adam's WKST1 Microsoft Teams, click the Jabber icon on the left side bar.
- **Step 2** If prompted, click **Give Permission**. If prompted, click **Accept**.
- Step 3 On the dial pad, enter any PSTN number, such as your cell phone (within USA), using the E.164 format (+1XXXYYYZZZZ). Click Call.
- **Step 4** Answer the call on the phone and verify the call is

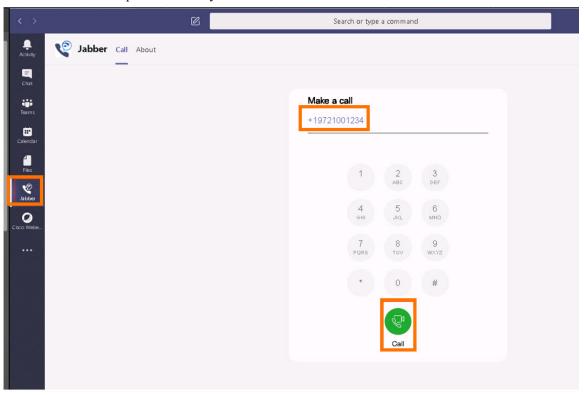

## **OPTIONAL: Cisco Phone/Cisco Video Endpoint**

If you have a Cisco IP phone and/or video endpoint, you can control either from the same Microsoft Teams/Cisco Jabber plugin running on our workstations. We can use the Cisco Jabber plugin from Microsoft Teams to place a Call, answer a Call, Mute/Unmute, Hold/Unhold, Transfer, Conference, etc.

#### **Procedure**

- Step 1 Register device for Adam McKenzie (x6016) and/or Monica Cheng (x6020). [Show Me How]
- Step 2 Once the device is registered or provisioned, log in to Adam's WKST1 and/or Monica's WKST3, if not already logged in.
- **Step 3** Open Cisco **Jabber**. Towards the bottom-right, click the **icon** resembling a computer.
- Step 4 Click the Device for Calls drop-down arrow and click the registered/provisioned device. It will take a few seconds to update. After updating, the computer icon will now be a phone icon.
- **Step 5** Repeat steps to register or provision a second device, if you are registering two devices.
- **Step 6** On the WKST for which you registered the device, go to Microsoft Teams and click the **Jabber** icon below the message field. A pop-up window displays all the available numbers and URIs for that user.
- **Step 7** Click either the **URI** or the **phone number**:
  - URI: It will be an MRA call, which will enable both-side videos [if the devices are video-enabled]
  - DN: It will be a PSTN call, which is only voice.
- **Step 8** Note If you registered/provisioned a device for one user and not the other user (still using a virtual workstation), you will not be able to send audio from this virtual workstation.

Move to the other WKST or to the other user's endpoint device. Answer the call and verify audio (or video) works both ways.

# Scenario 2: Cisco Webex Call and Webex Meetings Integration into Microsoft Teams

Cisco Webex Teams registered with UCM for Microsoft Teams is administered by an easy-to-use plugin with these features:

- Webex Teams registered to CUCM as CSF device.
- Click Webex Call in a conversation to get all user contact details and choose to call.
- Click Calls for dial pad and PSTN/MRA dialling.
- Register a physical endpoint and control it directly from Microsoft Teams using Teams.

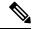

Note

**IMPORTANT** Make sure you have completed \*all\* set up instructions in the Get Started section.

In the first few steps, you will log into each workstation. For best performance, connect to the workstation with Cisco AnyConnect VPN [Show Me How] and the local RDP client on your laptop [Show Me How].

#### **Procedure**

Step 1 Log in to WKST1:

• IP Address: 198.18.1.36

• UserName: dcloud\amckenzie

• Password: dCloud12345!

Step 2 Log in to WKST3:

• IP Address: 198.18.1.38

• UserName: dcloud\mcheng

• Password: dCloud12345!

Step 3 Log in to WKST2:

• IP Address: 198.18.1.37

• Username: dcloud\aperez

• Password: dCloud12345!

Step 4 On Anita's WKST2, open Cisco Webex Teams from desktop and log in using the credentials aperez@cbXX.YYY-0Z.com and dCloud123! (cbXX.YYY-0Z.com is the domain [DNS] from session details).

You will enter the credentials for CSF device to register with UCM in the popup window. (If you do not see the popup window, click the **exclamation/triangle** window in bottom-left corner and the popup window will display.) Enter credentials **aperez** and **dCloud12345!** 

Step 6 Click Login. Accept any warnings. Webex Teams will register with UCM. You can close the Webex Teams client by clicking **X** in top-right corner; it will continue running in the

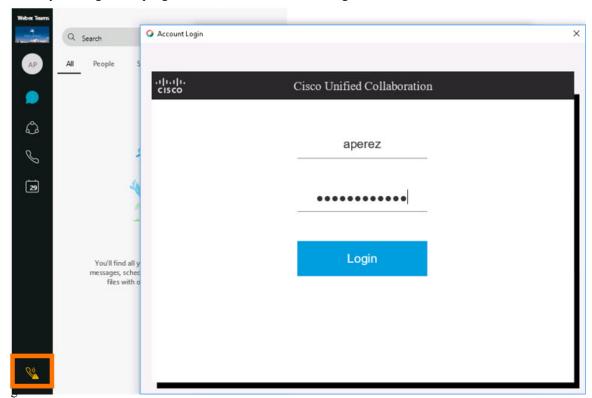

- On Charles Holland's WKST 4, open Cisco Webex Teams from the desktop and log in using the credentials cholland@cbXX.YYY-0Z.com and dCloud123! (cbXX.YYY-0Z.com is the domain [DNS] from session details).
- You will enter the credentials for CSF device to register with UCM in the popup window. (If you do not see the popup window, click the **exclamation/triangle** window in bottom-left corner and the popup window will display.) Enter credentials **cholland** and **dCloud12345!**

Step 9 Click Login. Accept any warnings. Webex Teams will register with UCM. You can close the Webex Teams client by clicking **X** in top-right corner; it will continue running in the

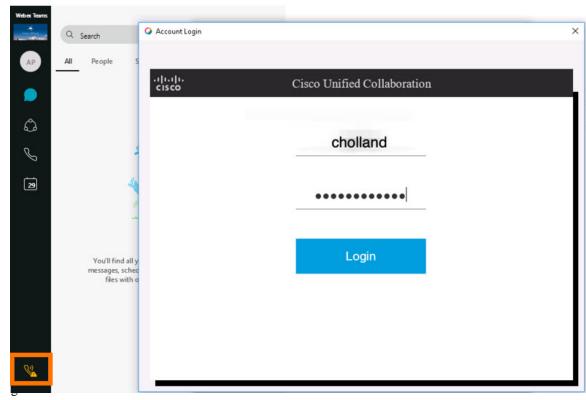

**Step 10** Open Microsoft Teams (log in with your O365 details if you haven't logged in yet) on all workstations.

### **Webex Call**

#### **Procedure**

Step 1 In Microsoft Teams on Anita's WKST2, click Chat in left side bar. Search for Charles Holland. Click Charles' contact to start a chat

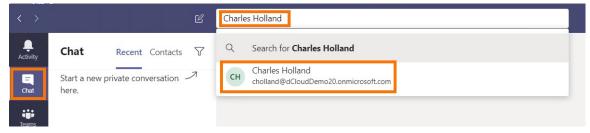

Step 2 Type something similar to, "Hey Charles - Good Morning. I have a quick question on the customer portal we were setting up. Would you have a min to talk?"

Step 3 Respond from Charles on WKST4 by typing, "Sure, I am available. Call

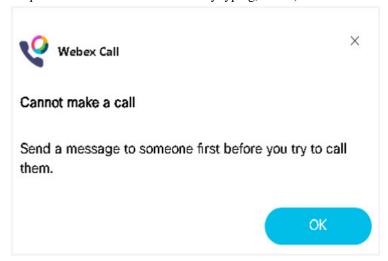

**Note** Make sure you send a message to the contact before you call them; otherwise, you will receive a warning message when accessing Jabber from the bottom navigation icons.

- Step 4 From Anita's WKST2, click the Webex Call icon [ ] located the below typing window.
- Step 5 A new popup window will show up to give permission to use Webex Call plugin from Microsoft Teams. This is required for the first time you use Webex Call in Microsoft Teams. Click **Give**

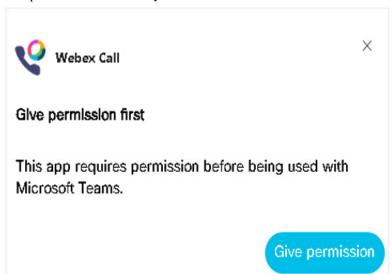

- Step 6 Enter the Microsoft teams password you created during set up (aperez@xxxx.onmicrosoft.com) and click Sign In.
- **Step 7** If you receive the More Information Requested popup, click **Skip for now**. DO NOT click Next.
- **Step 8** If you receive the Permissions Requested popup, click **Accept**.
- **Step 9** Click either Charles' URI or phone number based on the following criteria:
  - URI: An MRA Call, which enables both-side videos

- DN: PSTN call, which is only voice
- **Step 10** Click **Yes** on the Use Webex Teams to Call pop up window.
- Answer the call on **Charles' WKST4** and verify audio (and video if MRA call) works both ways. (Since we are using virtual workstations, you cannot hear the audio.)
- **Step 12** Hang up the call on either Anita's or Charles' workstation.

## Webex Meetings (UCM Integration) Option 1: Ad Hoc Meeting

During our conversation, we realized we need to bring teammate Adam McKenzie into the conversation. We need to jump into a Webex Meeting.

#### **Procedure**

- Step 1 On Anita's WKST2, log in to Webex Meetings with your unique O365 email (aperez@xxxx.onmicrosoft.com).
- Step 2 Select that URL and password on the Cisco Webex Meeting URL. Accept any warnings.
- **Step 3** Click **Settings** (gear) icon in the top-right corner and select **Preferences**.
- Step 4 On the popup window, click Account and copy (or otherwise note) the site listed under Webex site URL.
- Step 5 In Microsoft Teams on Anita's WKST2, click Cisco Webex Meetings app from the left side bar.
- Step 6 Cisco Webex Meetings opens with a Chat. Set your default meeting URL by typing a command in the format "site Webex site URL", where Webex Site URL is the site you noted

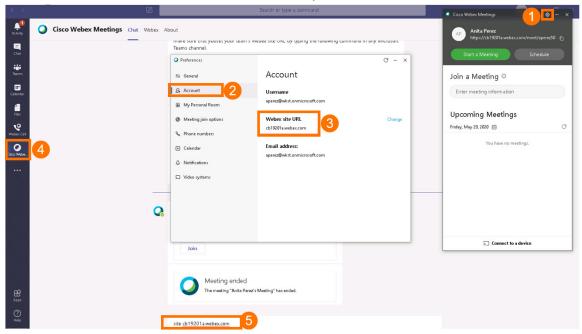

Step 7 Repeat steps above on WKST4 (Charles) and WKST1 (Adam).

Step 8 On Anita's WKST2, go to the Chat window with Charles and click the Add People [\*\*] icon in the top-right

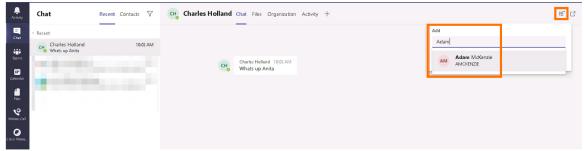

- Step 9 Type "Adam McKenzie." Click his contact name and click Add. This will create a new chat window with Charles, Adam, and Anita.
- Step 10 Send a Message from Anita's WKST2 to the new chat group. "Hello Adam & Charles, creating this chat to track the issues we found. Need to speed up as we have customer delivery date coming up."
- Step 11 Go to WKST4 and respond as Charles, "Yes we have to. Can we jump on a Webex call to discuss?"
- Step 12 Go to WKST1 and respond as Adam, "Sure, I am available now. Let's jump on Webex."
- Step 13 Go back to Anita's WKST2 and click the Cisco Webex Meetings [ con located directly below the message window. It will list the Webex Meeting URL to invite others to the meeting. Click the link; it will create a message with the Meeting URL. Send that message in the

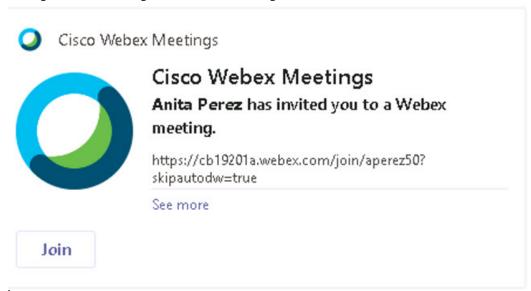

- **Step 14** Click **Join** from all three workstations to launch Cisco Webex Meetings.
- Step 15 Click Join Meeting on all three workstations. If you are joining the meeting for the first time from a workstation, you will be prompted to download a browser plugin. Download and click the plugin. (You are required to do this only once the first time.)
- You will get a warning the microphone is not available. Click **OK** to join the meeting in listen-only mode. (Since we are using virtual workstations, microphones are not available.)

#### Step 17 On WKST 2, click Share Content

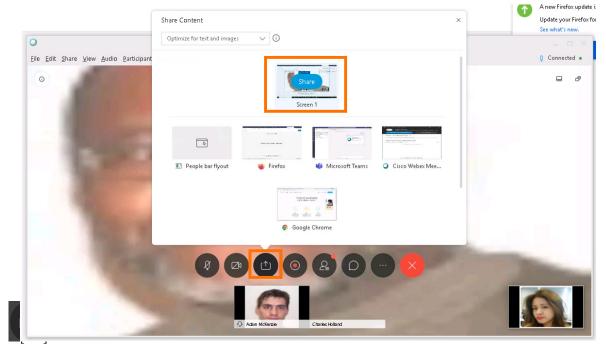

Note Usually any user in the meeting can start sharing content from their workstation. As we are using trial account for Webex Meetings, only Host (Anita Perez) can share. If any other user in the meeting wants to share, they can request permission and Anita (host) has to accept it.

#### **Step 18** Explore other options:

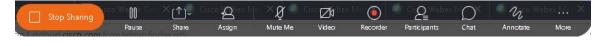

• You can **Record** [Recorder] the meeting from the host workstation.

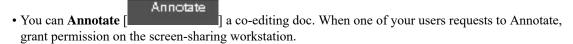

• You can start a new Whiteboard and share it with others so that they can view/edit what you are

writing/drawing. To do so, click the **Share Content** icon [ and select **New Whiteboard**.

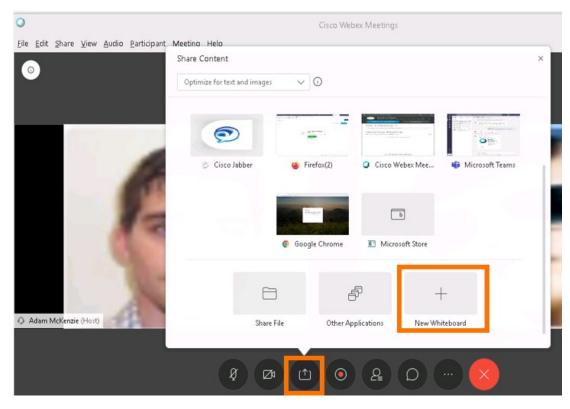

Step 19 Any of the three users can start drawing/writing on the whiteboard and others can view/co-edit. Also, you can save whiteboard files to access later and/or share with

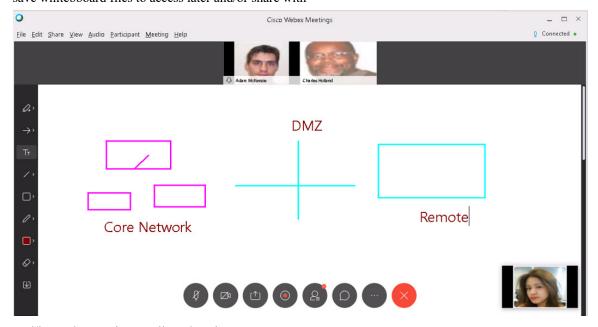

**Step 20** End/leave the meeting on all workstations.

## Webex Meetings (UCM Integration) Option 2: Scheduling Webex Meeting from Microsoft Teams

- Step 1 On Anita's WKST2, log in to Webex Meetings with your unique O365 email (aperez@xxxx.onmicrosoft.com).
- Step 2 Select that URL and password on the Cisco Webex Meeting URL. Accept any warnings.
- **Step 3** Click **Settings** (gear) icon in the top-right corner and select **Preferences**.
- Step 4 On the popup window, click Account and copy (or otherwise note) the site listed under Webex site URL.
- Step 5 In Microsoft Teams on Anita's WKST2, click Cisco Webex Meetings app from the left side bar.
- Step 6 Cisco Webex Meetings opens with a Chat. Set your default meeting URL by typing a command in the format "site Webex site URL", where Webex Site URL is the site you noted

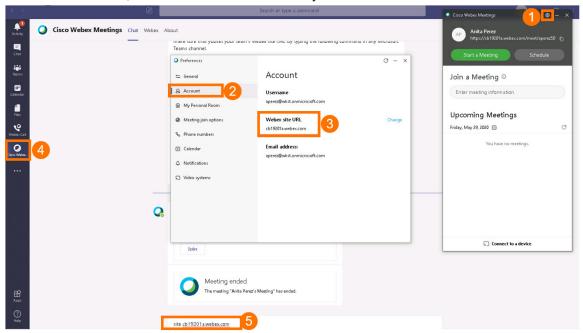

- Step 7 Repeat steps above on WKST4 (Charles) and WKST1 (Adam).
- Step 8 On Anita's WKST2, open Firefox. Navigate to Collaboration Admin Links > Cisco Webex Control Hub.
- Step 9 Log in with email cholland@cbXXX.dc-YY.com (the domain you find in Session Details) and password dCloud123!

**Step 10** Click **Services** in left side pane. In the Meeting card, select

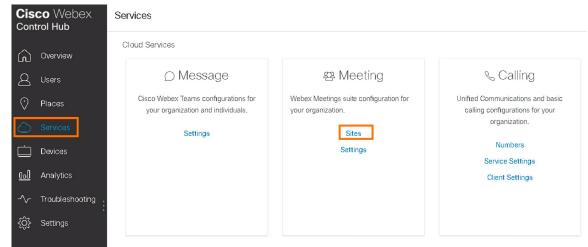

- **Step 11** Click the meeting site.
- Step 12 Click Configure Site.
- **Step 13** Select **Site Options** under **Common Settings**.
- Step 14 Scroll down to Third-Party Integration. Add a check mark to Automatically link users with Webex site if their Webex account email address matches their Microsoft Office 365 email address.
- Step 15 Click Add New Authorization. In the pop up window, enter your Microsoft Admin credentials and Accept the permissions requested by Webex Org.
- Step 16 Click Update to save changes. Once you update, refresh the page and scroll down to Third-Party Integration again and verify your Microsoft Tenant is listed.

- Step 17 On Microsoft Teams on Anita's WKST2, click Cisco Webex App on the left side pane.
- Step 18 Click Webex tab next to Chat. Webex Teams will load your Meeting PMR (Personal Meeting Room) and displays the option to schedule meetings.
- **Step 19** Click on **Schedule**. Set up a meeting with the following details:
  - Meeting Topic: Type anything of your choice
  - Password: You can keep the automatically generated password or type any of your choice
  - Date and Time: Select current date and time of the workstation (or a few minutes in the future)
  - Attendees: Add Adam and Monica to the list and click Schedule
- **Step 20** Click **Schedule**. The meeting is

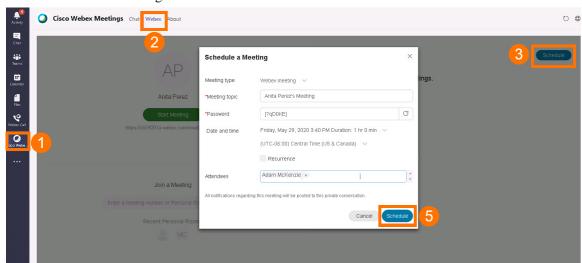

- **Step 21** You will see the updated meeting list on the Webex tab. Click **Start** to start the meeting.
- Step 22 In Microsoft Teams on WKST1, click the Webex Meeting App on the left side pane. Click the Webex tab. It will list the PMR information and all scheduled meetings. Click Join for the newly scheduled meeting in process. Repeat for WKST4.
- **Step 23** If you are joining a meeting for the first time from a workstation, you will be prompted to download a browser plugin. Download and click the **plugin**. (You are required to do this only once the first time.)
- You will get a warning the microphone is not available. Click **OK** to join the meeting in listen-only mode. (Since we are using virtual workstations, microphones are not available.)

#### Step 25 On WKST 2, click Share Content

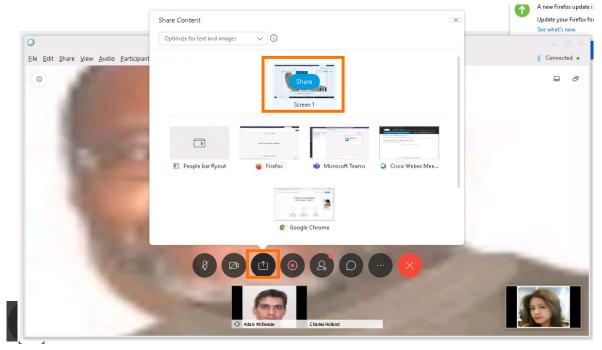

Note Usually any user in the meeting can start sharing content from their workstation. As we are using trial account for Webex Meetings, only Host (Anita Perez) can share. If any other user in the meeting wants to share, they can request permission and Anita (host) has to accept it.

#### **Step 26** Explore other options:

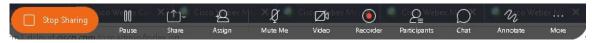

• You can **Record** [Recorder] the meeting from the host workstation.

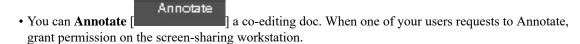

• You can start a new Whiteboard and share it with others so that they can view/edit what you are

writing/drawing. To do so, click the **Share Content** icon [ and select **New Whiteboard**.

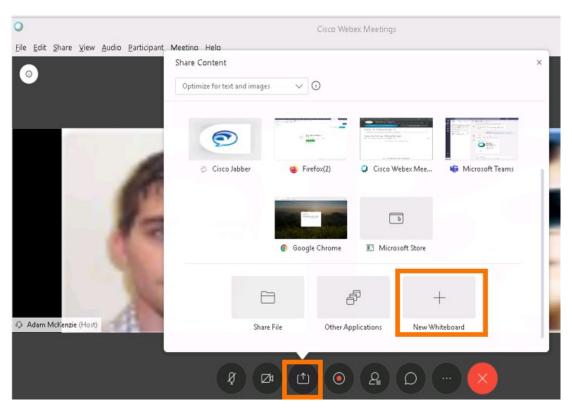

Step 27 Any of the three users can start drawing/writing on the whiteboard and others can view/co-edit. Also, you can save whiteboard files to access later and/or share with

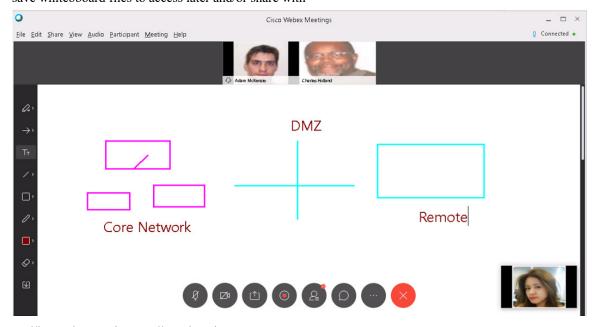

**Step 28** End/leave the meeting on all workstations.

## Webex Meetings (UCM Integration) Option 3: Scheduling Webex Meetings with @webex Option from Microsoft 0365 Outlook

- Step 1 On Anita's WKST1 desktop, log in to Webex Meetings with Anita's unique username (aperez@xxxx.onmicrosoft.com).
- Step 2 Select the Cisco Webex Meeting URL and password. Accept any warnings.
- **Step 3** Click the **Settings** (gear) icon in top-right corner. Select **Preferences**.
- Step 4 Click Account in the popup window. Make a note of the Webex site URL listed.
- **Step 5** In **Microsoft Teams**, click **Cisco Webex Meetings** app in the left side bar. A Webex chat window opens.
- Step 6 Set your default meeting URL: type "site Webex site URL". (Where Webex Site URL is your unique site noted

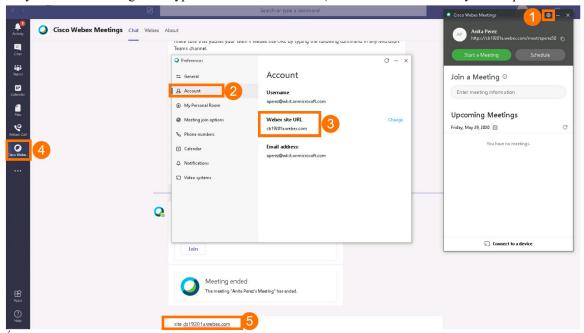

- Step 7 Repeat steps above on WKST4 (Charles) and WKST1 (Adam).
- Step 8 On Anita's WKST2, open Firefox. Navigate to Collaboration Admin Links > Cisco Webex Control Hub.
- Step 9 Log in with email cholland@cbXXX.dc-YY.com (the domain you find in Session Details) and password dCloud123!

Scroll down and select **Hybrid Calendar** for **Office 365**. Be aware there are similar hybrid calendar options in the Exchange card. Be sure you select the correct Office 365

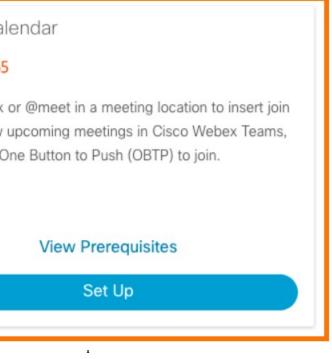

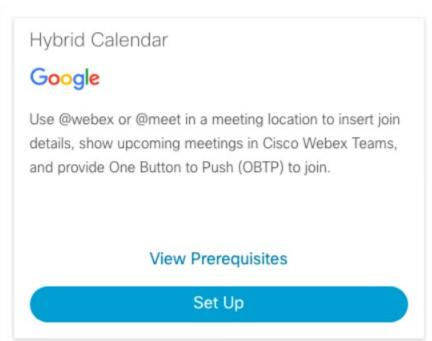

- Step 11 Click Set Up.
- **Step 12** On the authorization Microsoft pops up window, keep the Office 365 instance Worldwide and click **Authorize**.
- Step 13 Enter your O365 trial account admin credentials and log in.
- **Step 14** Click **Accept** on the permissions popup.
- Step 15 It will take you back to Webex Control Hub and where you will be prompted to enter a test email id to verify the setup. Enter any of the users' email O365 ID and click Test.
- **Step 16** When Setup Complete, click **Done**. Hybrid Calendar service status displays as Operational.
- Step 17 Click Users in the Webex Control Hub navigation.

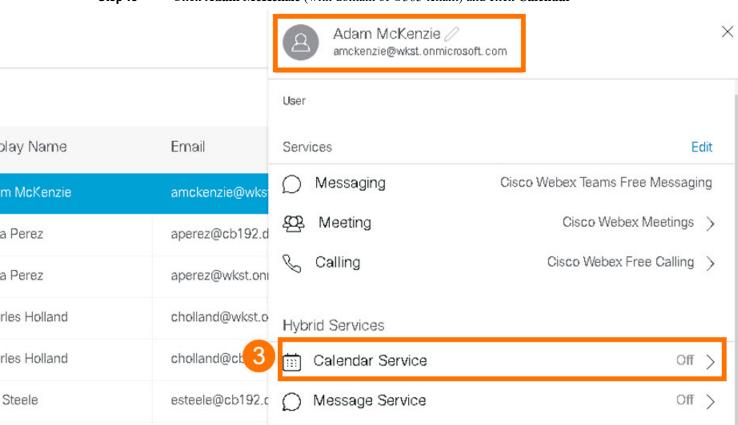

Step 18 Click Adam McKenzie (with domain of O365 tenant) and click Calendar

Step 19 Under Calendar Type, the Microsoft Exchange/Office 365 will be already selected. Toggle the key on top right to enable this service, and click

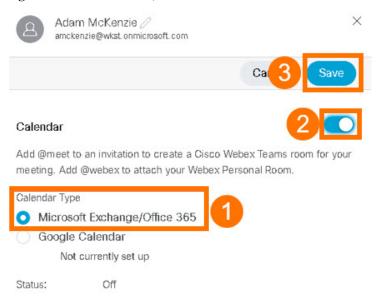

**Step 20** Repeat the **Calendar Service steps** for Anita and Charles.

kmelby@cb192.c

e Melby

- Step 21 If not already open, open Chrome. Navigate to Collaboration User Links > O365 Outlook. Log in with Anita Perez's Microsoft O365 credentials.
- **Step 22** Click the **calendar icon** in the bottom-left corner to view Anita's calendar and meetings setup options.
- **Step 23** Click **New event** towards the top left.
- **Step 24** In the set up meeting options pop up window, enter the following details:
  - Add a Title: Enter any descriptive name for the title
  - Invite Attendees: Add Anita and Monica
  - Date/Time: Select today's date and workstation time (or few minutes away)
  - Location: Enter "@webex"
  - Add a Description: Add any description of your choice

#### Step 25 Click Send in the top-left

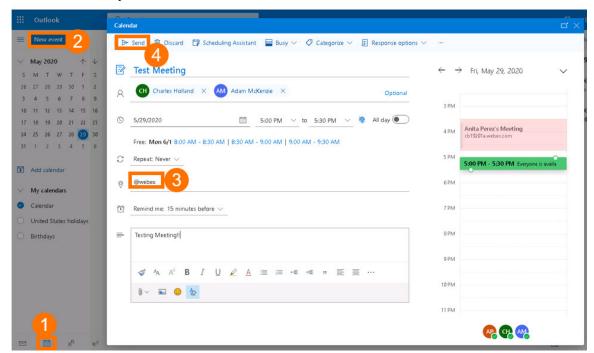

Note Sometimes a Webex Trial account will take up to 24 hours to activate the PMR (Personal Meeting Room), which enables scheduling meeting with @webex. So, sometimes this @webex option would not work if you have just set up the Webex Meetings account. If you have just set up the trial account, instead of using @webex, you can open Webex Teams to set up the PMR so don't have to wait.

#### **Step 26** Join the meeting:

Option 1: With Microsoft Teams

**a.** On **Anita Perez's WKST2**, open Microsoft Teams and click the Calendar icon. The Calendar will be populated with the meeting you just scheduled. Double-click the calendar entry to view meeting details. Right-click **Join** and click **open link** to join the meeting.

**b.** Go to **WKST1** and **WKST4** and repeat the above step. Here you don't need to right click and select open the link. You can directly click **Join**.

#### Option 2: With Outlook

- a. In Outlook, click the upcoming meeting reminder in the top-right corner. Click Join.
- **b.** Repeat on all three workstations.

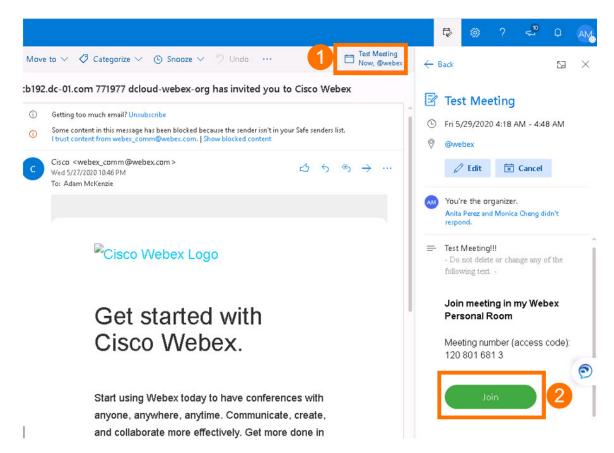

- **Step 27** If you are joining a meeting for the first time from a workstation, you will be prompted to download a browser plugin. Download and click the **plugin**. (You are required to do this only once the first time.)
- You will get a warning the microphone is not available. Click **OK** to join the meeting in listen-only mode. (Since we are using virtual workstations, microphones are not available.)

#### Step 29 On WKST 2, click Share Content

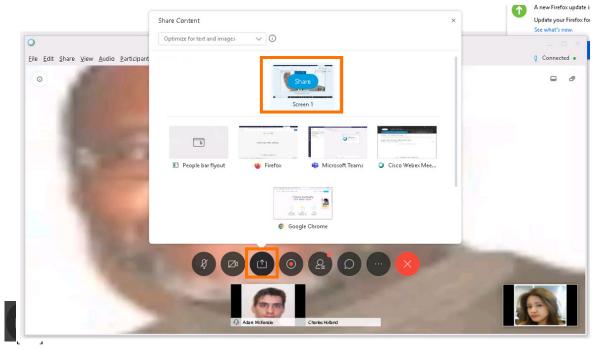

#### **Step 30** Explore other options:

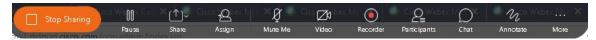

- You can **Record** [Recorder] the meeting from the host workstation.
- You can **Annotate** a co-editing doc. When one of your users requests to Annotate, grant permission on the screen-sharing workstation.
- You can start a new Whiteboard and share it with others so that they can view/edit what you are

writing/drawing. To do so, click the **Share Content** icon [ ] and select **New Whiteboard**.

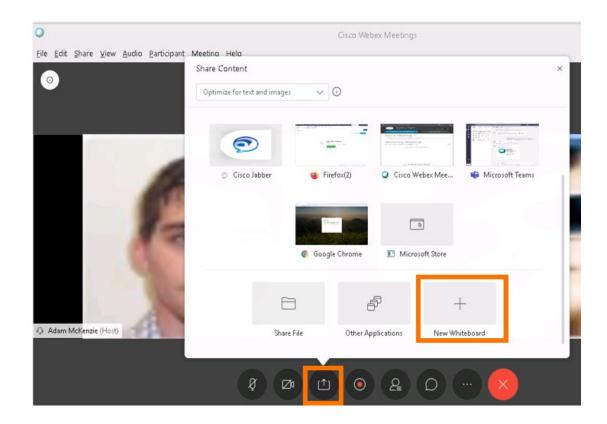

Step 31 Any of the three users can start drawing/writing on the whiteboard and others can view/co-edit. Also, you can save whiteboard files to access later and/or share with

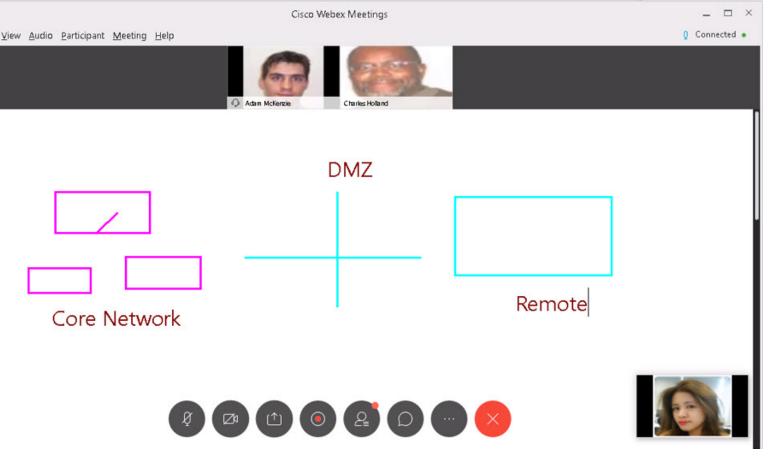

**Step 32** End/leave the meeting on all workstations.

## **Webex Call Outside Company (PSTN Calling)**

After Anita hangs up the call with her colleagues on Webex Meetings, he needs to call his customer to check about a recent software update.

- Step 1 In Anita's WKST2 Microsoft Teams, click the Webex Call icon on the left side bar.
- **Step 2** If prompted, click **Give Permission**. If prompted, click **Accept**.
- On the dial pad, enter any PSTN number, such as your cell phone (within USA), using the E.164 format (+1XXXYYYZZZZ). Click **Call**.
- **Step 4** Click **Yes** to use Webex Teams to make the call.

**Step 5** Answer the call on the phone and verify the call is successful.

## **OPTIONAL: Cisco Phone/Cisco Video Endpoint for Webex Call**

If you have a Cisco IP phone and/or video endpoint, you can control either from the same Microsoft Teams/Cisco Webex Call plugin running on our workstations. We can use the Webex Call plugin from Microsoft Teams to place a call, answer a call, mute/unmute, hold/unhold, transfer, conference, etc.

#### **Procedure**

- Step 1 Register device for Anita Perez (x6017) and/or Charles Holland (x6018). [Show Me How].
- Step 2 Once the device is registered or provisioned, log in to the Anita's WKST2 and/or Charles's WKST4, if not already logged in.
- **Step 3** Open Webex Call. Towards the bottom-left, click the **icon** resembling a receiver.
- Step 4 Click the Device for Calls drop-down arrow and click the registered/provisioned device. It will take a few seconds to update. After updating, the computer icon will now be a phone icon.
- **Step 5** Repeat steps to register or provision a second device, if you are registering two devices.
- Step 6 On the WKST for which you registered the device, go to Microsoft Teams and click the Webex Call icon below the message field. A pop-up window displays all the available numbers and URIs for that user.
- **Step 7** Click either the **URI** or the **phone number**:
  - URI: It will be an MRA call, which will enable both-side videos (if the devices are video-enabled)
  - DN: It will be a PSTN call, which is only voice
- **Step 8** Move to the other WKST or the other user's endpoint device and answer the call and verify audio (or video) works both ways.

**Note** If you registered/provisioned one device for a user and not a second device for another user, keep in mind the second user's workstation is virtual and you will not be able to send audio from this virtual workstation.

## Scenario 3: Cloud Video Interop (CVI) and WebRTC

## Set Up Integration between Microsoft Tenant and Webex Video Interop Service

To set up Cloud Video Interop (CVI) between Microsoft O365 and Webex by Cisco, complete all set up steps in order.

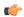

#### **Important**

THESE CONFIGURATION STEPS ARE LISTED HERE FOR USERS TO EXPERIENCE THE SETUP STEPS. IT TAKES A PAID VIMT LICENSE FOR THE FEATURE TO WORK. YOU CANNOT TEST THE FEATURE IN THIS LAB AFTER CONFIGURATION BECAUSE WE DO NOT HAVE A PAID LICENSE.

If you want to experience the feature without going through the configuration steps or want to demo the feature to a customer, please run this **Video Device Joining a MS Teams Meeting (VIMT)** demo on Webex Demo Toolbox.

(This paragraph is just for your information only.) Once you complete the following configuration steps for CVI, it takes up to 24 hours for the feature to work. This is because it can take Microsoft Cloud longer to configure their side. Please follow all these configuration steps and wait up to 24 hours to schedule the Microsoft Teams meeting and test.

Make sure you have created a Microsoft Trial Tenant using the Bot or manual steps as described in Microsoft > Get Started. If you have been through Scenario 1 or Scenario 2, you have already created the Microsoft Trial Tenant and can proceed with the next steps.

- Step 1 Log in to WKST4 (Charles Holland) with dcloud\cholland and dCloud12345!
- **Step 2** Open **Powershell 7** from the taskbar and once it loads run the following two commands.
  - Import-Module MicrosoftTeams
  - Connect-MicrosoftTeams

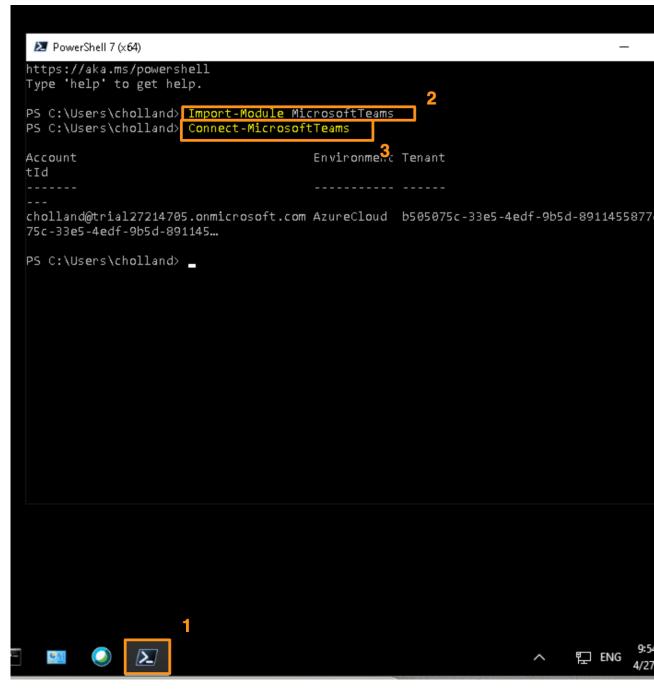

- Step 3 Enter your O365 trial account Admin credentials when prompted. Click OK. Accept any security warnings, if prompted.
- **Step 4** The command prompt will run a few commands in the backend. You will then see a command prompt window similar to the image below. Keep the command prompt window open.

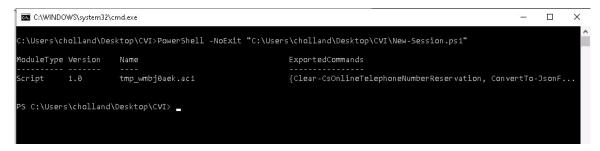

**Note** If you see any error messages and you have just created the Microsoft tenent within the last few minutes, give it five minutes and complete steps 3-5 again.

- Step 5 Open the Chrome browser from the desktop. Select Collaboration Admin Links > Cisco Webex Control Hub.
- Step 6 Log in with cholland@cbXXX.dc-YY.com and dCloud123!
- Step 7 Click Services in the left navigation pane. Scroll down the page to find the Video Integration Services card. Click Set Up to start setting up the integration.

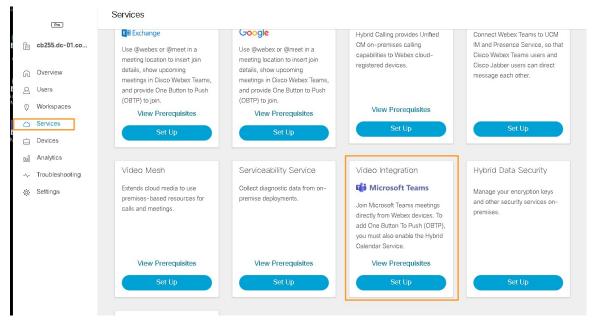

- **Step 8** Click **Authorize**. It will take you to the Microsoft login page.
- Step 9 Enter your O365 trial account Admin credentials and click Sign In. It will list all the permissions required for the Cloud Video Interop. Click Accept.

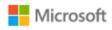

cholland@trial27214705.onmicrosoft.com

## Permissions requested Review for your organization

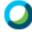

Webex Video Integration for MS Teams
Cisco

This app would like to:

- Read domains
- Initiate outgoing 1 to 1 calls from the app
- Initiate outgoing group calls from the app
- Join group calls and meetings as an app
- Join group calls and meetings as a guest
- Access media streams in a call as an app
- Read online meeting details
- Sign in and read user profile

If you accept, this app will get access to the specified resources for all users in your organization. No one else will be prompted to review these permissions.

Accepting these permissions means that you allow this app to use your data as specified in their terms of service and privacy statement. You can change these permissions at https://myapps.microsoft.com. Show details

Does this app look suspicious? Report it here

Cancel

Accept

**Step 10** Once permissions are granted and verified, you will be back in the Webex Control Hub page. You will see two commands for you to run on the opened command prompt.

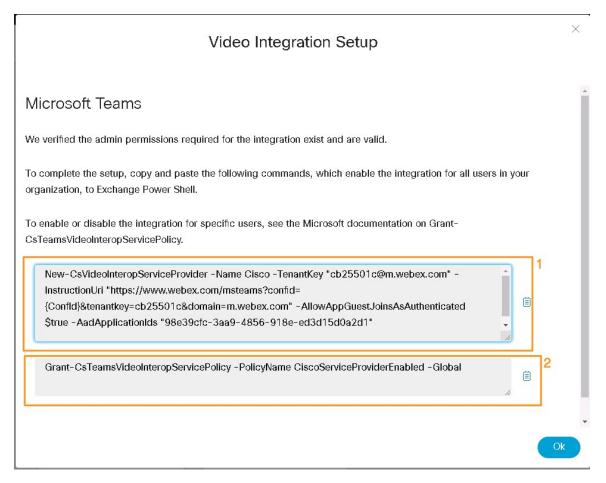

**Step 11** Copy and paste the **commands** one by one (as shown below), and press **Enter** after each command.

```
PowerShell 7 (x64)
     'help' to get help.
  C:\Users\cholland> Import-Module MicrosoftTeams
S C:\Users\cholland> Connect-MicrosoftTeams
Account
                                        Environment Tenant
                                                                                           TenantId
holland@trial27214705.onmicrosoft.com AzureCloud | b505075c-33e5-4edf-9b5d-8911455877d5 | b505075c-33e5-4edf-9b5:
  C:\Users\cholland> New-CsVideoInteropServiceProvider
                                                          -Name Cisco -TenantKey
                                                                                      -AllowAppGuestJoinsAsAuthen
  -AadApplicationIds "98e39cfc-3aa9-4856-918e-ed3d15d0a2d1"
Identity
                                   : Cisco
AadApplicationIds
                                     98e39cfc-3aa9-4856-918e-ed3d15d0a2d1
TenantKey
InstructionUri
                                   : cb18201a@m.webex.com
                                     https://www.webex.com/msteams?confid={ConfId}&tenantkey=
                                     cb18201a&domain=m.webex.com
AllowAppGuestJoinsAsAuthenticated : True
S C:\Users\cholland>
S C:\Users\cholland>
  C:\Users\cholland>
                      Grant-CsTeamsVideoInteropServicePolicy -PolicyName CiscoServiceProviderEnabled -Global
  C:\Users\cholland>
S C:\Users\cholland>
```

Once the commands run, go back to the Video Integration Setup window where you copied the commands from. Click **OK**. At this point, the Video Integration service between your O365 tenant and Webex Org will be **Operational**. You can confirm this on the Services Video Integration card.

Note

When you set up Video Integration between the Microsoft O365 tenant and Webex Org, sometimes Microsoft cloud takes up to 24 hours to set up this integration. So, if you are planning to demonstrate to a customer, please plan ahead of time.

## Set Up Room Mailbox (Resource Mailbox) on the Microsoft 0365 Tenant

This is required for the Cisco video endpoint to be able to join.

- **Step 1** On **WKST4**, open a new Chrome browser tab and go to **https://office.com**.
- Step 2 Log in with your O365 Admin credentials, if prompted.
- Step 3 Click Admin in the left navigation. Select Resources >> Rooms & equipment. (If you don't see the Resources option, click on Show all and then look for Resources.)

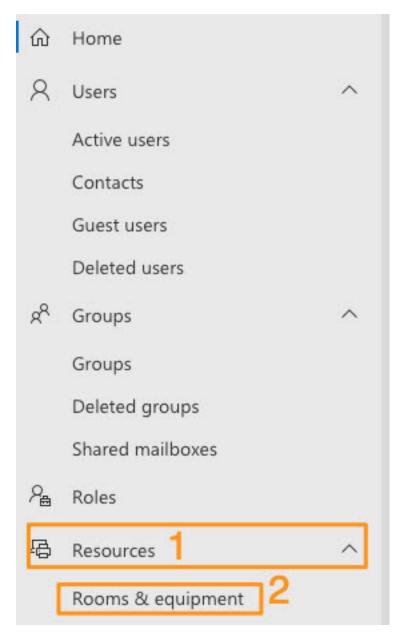

- **Step 4** Click **Add resource** and enter the following information.
  - a) Resource Type: Room
  - b) Name: Enter any name of your choice
  - c) Email: **Choose any email address with your O365 domain**. Remember this email ID because you will need to enter this email ID in the next section to register your Cisco Video device on Webex Control Hub.
  - d) You can leave rest of the fields blank.
- Step 5 Click Save.
- **Step 6** Create as many room mail boxes as you want to use in this demonstration; one for each device that you are going to register to Webex Control Hub.
- **Step 7** Go back to the CVI folder. Right-click the file named **Exchange-Accounts.ps1** and select **Edit**. Please be careful NOT to select *Run with PowerShell*, we need to modify the Exchange-Accounts.ps1 file before running.

Once the file is open in Windows PowerShell, go to **line 7** in the file and update the **Identity** from Your Mailbox to **room mail box** *account name* that you created above. Click **Save**.

- **Step 8** Repeat the step above for all of your room mailbox accounts you want to use in this demonstration. Simply copy the line number seven and paste it as a new line and update with your new room mailbox accounts.
- Step 9 Right-click on the file Exchange-Accounts.ps1 and select Run with PowerShell.

Step 10 Enter your Microsoft O365 Admin credentials and click OK.

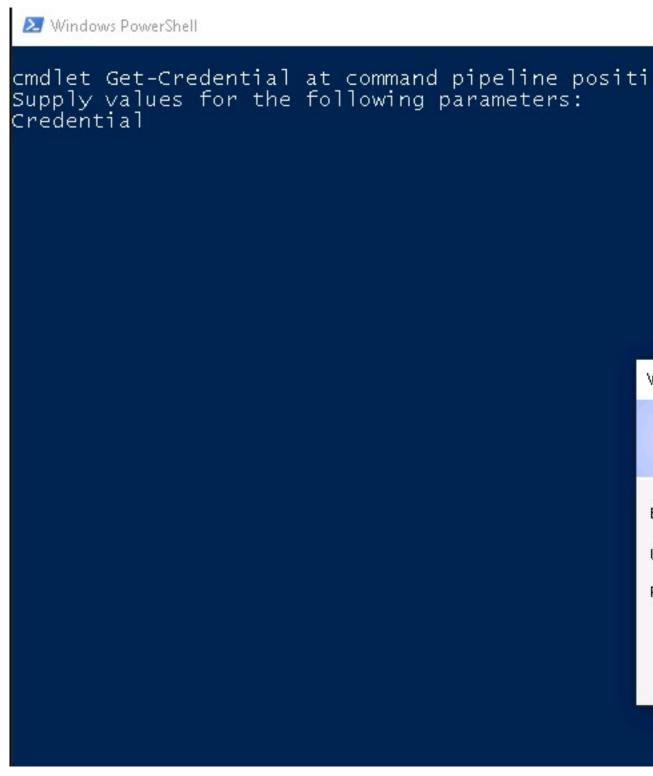

Step 11 The script will run a few commands and set the mailbox account properties. Make sure you do not see any error messages and just press **Enter** to close the Windows PowerShell window.

## **Set Up the Hybrid Calendar Service**

This is required for OBTP (Join button) to be available on the video endpoint.

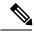

Note

IMPORTANT -- Follow these set up steps *only* if you have not run through any of the Calling/Meeting Integrations in this demo. If you have followed one of the Calling/Meeting scenarios, you have already set up the Hybrid Calendaring service as part of those scenarios.

Verify you have Hybrid Calendaring before skipping these set up steps.

- 1. On the Webex Control Hub home page, click Services in the left navigation.
- 2. Find the Hybrid Calendaring services card.

If the Hybrid Calendaring services card shows **Operational**, skip these **Set Up Hybrid Calendar Service** steps and proceed with the next section, **Register Your Cisco Video Endpoint on Webex Control Hub**.

If the Hybrid Calendaring services card does *not* show Operational, continue here to set up the Hybrid Calendaring Service.

- Step 1 Go back to the Chrome browser where you have the Webex Control Hub opened. If logged out, log in again with cholland@cbXXX.dc-YY.com and dCloud123!
- Step 2 Click Services in the left navigation. Scroll down and select **Hybrid Calendar for Office 365**. (There is a similar card for Exchange next to this card; ensure you select the correct card.) Click **Set Up**.
- **Step 3** In the authorize pop up from Microsoft, keep the **Office 365** instance as **Worldwide** and click **Authorize**.
- Step 4 Select Use Another Account and enter your O365 trial account Admin credentials and log in. If you are prompted to protect your account, click Skip for Now.
- **Step 5** When prompted to accept permissions, click **Accept**.

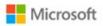

amckenzie@wkst.onmicrosoft.com

## Permissions requested Accept for your organization

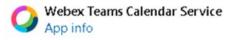

This application is not published by Microsoft or your organization.

This app would like to:

- Read and write calendars in all mailboxes
- Read and write all user mailbox settings
- Sign in and read user profile

If you accept, this app will get access to the specified resources for all users in your organization. No one else will be prompted to review these permissions.

Accepting these permissions means that you allow this app to use your data as specified in their terms of service and privacy statement. You can change these permissions at https://myapps.microsoft.com. Show details

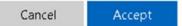

You will be back in Webex Control Hub. You are given the option to test an email ID to verify the setup. Enter any user's **email ID** from O365 trial account and click **Test**.

**Note** If you see any error messages and you have just created the Microsoft tenent within the last few minutes, give it five minutes and complete the steps again.

- **Step 7** When you receive the Setup Complete message, click **Done**.
- **Step 8** Verify the **Hybrid Calendar for Office 365** Services card status is now **Operational**.

## Register Your Cisco Video Endpoint on Webex Control Hub

For CVI, you can use any SIP-capable endpoint that can be registered on Webex Control Hub. This includes: Cisco Webex Board, Room Device, Desk Series, and 8845/8865. This demo focuses on using **Cisco Webex Board/Room Devices** or **Desk Series** only.

Follow these steps to register the device.

#### **Procedure**

- Step 1 Go back to the Chrome browser with Webex Control Hub opened. If prompted, log in with cholland@cbXXX.dc-YY.com and dCloud123!
- **Step 2** Click **Devices** in the left navigation.
- **Step 3** Select **Add Device** on the top-right corner.
- Step 4 Click Workspace.
- Step 5 Click Next.
- Step 6 Click New Workspace. Enter a location of your choice and click Next.

#### Add Device

Assign to an existing workspace or a new workspace?

Select Existing Workspace to activate a device if the previous code has been lost or has expired, or to have multiple devices in a workspace. If you add multiple devices in a workspace that are not designed to work together, it may create interference issues.

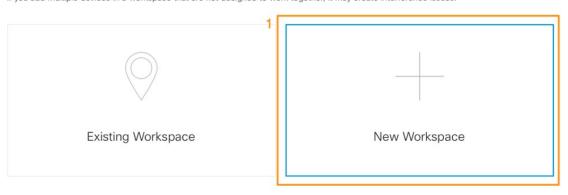

Where will this device be located?

What would you like to call the Workspace that this device will be assigned to?

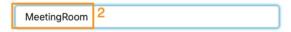

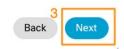

- **Step 7** Select the device model, such as Webex Room or Desk Series. Click **Next**.
  - Note Enabling Calendar Service requires Hybrid Calendar Service to be set up. Make sure you followed the previous section, **Set Up the Hybrid Calendar Service**, to ensure you have the Hybrid Calendar Service as Operational.
- Step 8 Keep the option Free Calling (default) selected and toggle on the Calendar Service. Click Next.

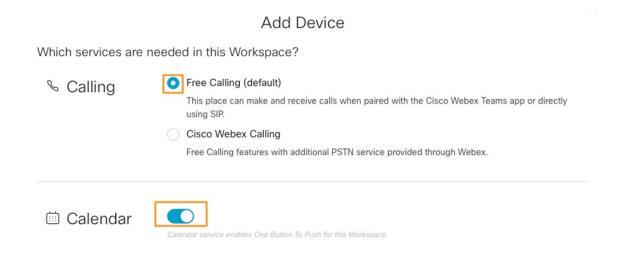

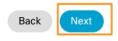

Step 9 Enter the email address you created in the section, Set up Room Mailbox (Resource Mailbox) on the Microsoft O365 tenant. Click Validate. Click Next.

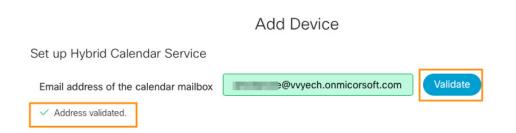

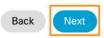

**Step 10** On the following screen, it will add the device to Control Hub and provide you the activation code that you can enter on the device to complete the registration.

## **Ensure Microsoft Native Meetings is Enabled**

These steps are required only if you have *disabled* Microsoft native meeting capability for demonstrating the **Cisco Meeting Integration with Microsoft** scenario. If you are unsure if your demo's Microsoft native meetings is enabled, you can run through these few quick steps before proceeding with the next section.

#### **Procedure**

- **Step 1** Go to https://admin.teams.microsoft.com.
- Step 2 Log in with your O365 trial account Admin credentials.
- Step 3 Click Meetings in the left navigation. Select Meeting Policies > Global (Org-wide default).

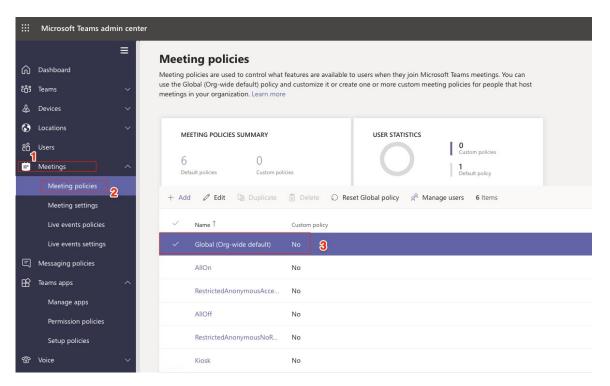

**Step 4** Under the **General** section, turn on all of the following settings.

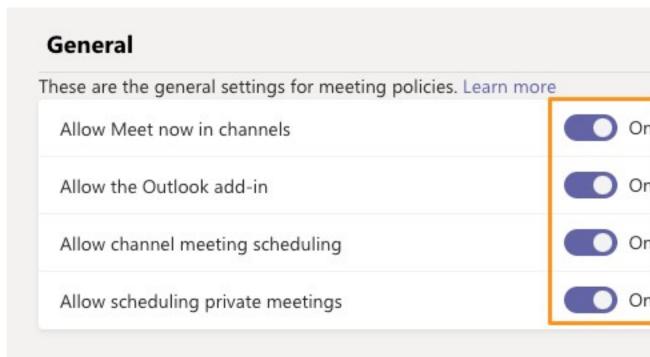

**Step 5** Scroll down the page and click **Save**. Now you are ready to schedule Microsoft meetings and have the Cisco video endpoint join the meeting using the OBTP/Join feature.

## Schedule the Microsoft Meeting and Join with Cisco Device

#### **Procedure**

Step 1 Log in to Microsoft Teams on WKST4 (Charles Holland) with his O365 trial account credentials. If you are prompted to protect your account, click Skip for Now.

**Note** If you have not followed Scenario 1 or Scenario 2, then you can log in to Microsoft Teams with your O365 admin account that you created. If you have gone through any of Scenarios 1 or 2, you can log in to Microsoft Teams with cholland account.

- Step 2 Click Calendar in the left navigation pane. Click New Meeting in the top-right corner.
- **Step 3** Enter the following meeting details.
  - a) **Timezone:** We recommend choosing the same timezone as your endpoint.
  - b) **Title:** Enter a meeting title of your choice.
  - c) **Attendees:** Enter required attendees; you can add any other users on the Microsoft tenant and add the email address (resource mailbox) of Cisco endpoint.
  - d) **Date / Time:** Select the date and time to start the meeting in next few minutes. IMPORTANT: Ensure you select the correct date and time matching the Cisco endpoint current time; otherwise, the meeting invite will be declined.
  - e) Location: Enter anything of your choice.
  - f) **Message:** Enter anything of your choice.
  - g) Click Send.

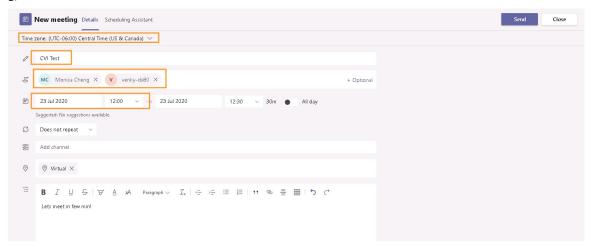

- **Step 4** When the invite displays on the calendar, click the **meeting invite**.
- Step 5 Click Join in the top-right corner to join the meeting from Microsoft Teams. Click the X to close the microphone warning. This is expected as we are using a virtual workstation. Charles Holland has now joined the meeting.

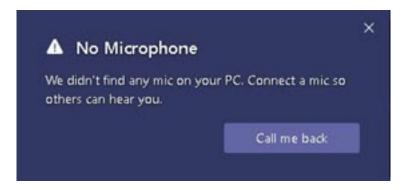

- **Step 6** Repeat the steps to join the meeting from any other workstations/Microsoft Teams clients if you included in them in the meeting.
- **Step 7** On your video endpoint, click **Join**.

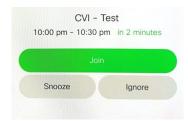

**Step 8** You can explore the options to mute/unmute and screen share etc.

Note There is an alternate way to join the meeting by dialing the SIP URI address directly from the video endpoint or join through a prompt for VTC Conference ID.

To join with either of these options, go to the calendar and click the meeting invite. Scroll down the invite a little and you will see dialing instructions. Right-click **Alternate VTC dialing instructions** and click **Open Link**. It will open the instructions in new browser window.

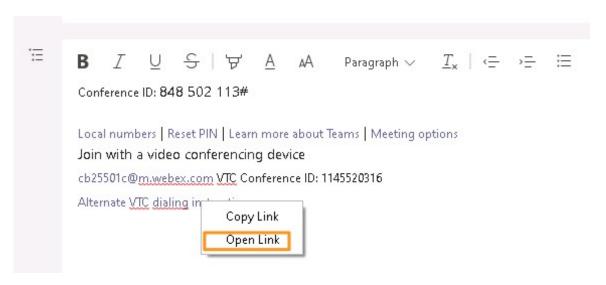

Follow these instructions to join the meeting.

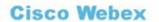

Video Meeting Invitation

Join meeting directly

Enter 1145520316.cb25501c@m.webex.com on a Cisco Webex Room or other standard video endpoint

Join through a prompt for VTC conference ID

Enter cb25501c@m webex.com and then the VTC conference ID 1145520316 followed by #

Powered by Cisco Webex Video Integration for Microsoft Teams

## Join Microsoft Meetings with WebRTC

Joining a Microsoft meeting with WebRTC only works from a Cisco video endpoint that has Media Engine running. These devices support WebRTC: Cisco Webex Board, Room Devices, or DeskPro.

Joining a Microsoft meeting from WebRTC does not require any licenses, unlike CVI.

For example, Company A has CVI configured with their Microsoft environment. They are scheduling a Microsoft meeting and inviting (or forwarding the meeting invite to) a user or a device from Company B. Company B **DOES NOT NEED TO HAVE CVI CONFIGURED OR LICENSED** to join the meeting from Company A. The video endpoint in Company B only needs to be registered to the Webex Control Hub over cloud with a resource email and hybrid calendaring service configured. At the time of the meeting, it will pop up the Join/OBTP icon to join the meeting with just one click.

In this demonstration, for the simplicity of showcasing the WebRTC functionality, we will use the same demo org you configured above to send invite (pretend Company A) and receive the invite on a video device as well (pretend Company B).

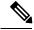

Note

If you used a **Webex DX** device in the above CVI scenario, make sure you register another device from one of the **Cisco Webex Board or Room Devices or DeskPro** to Webex Control Hub, as Webex DX does not support WebRTC. Use the same procedures you followed to register the device in sections: **Setup Room Mailbox** (**Resource Mailbox**) on the Microsoft O365 Tenantand **Register Your Cisco Video Endpoint on Webex Control Hub**.

If you used one of the **Cisco Webex Board or Room Devices or DeskPro** for the CVI demo, you can use the same device for WebRTC as well. But we have to prioritize your device for WebRTC over CVI, which we will be doing in one of the following sections.

Once your WebRTC-supported device is registered to Webex Control Hub, follow these steps to enable WebEngine for WebRTC.

#### **Procedure**

- Step 1 Go back to the Chrome browser with Webex Control Hub open. Log in, if prompted, with cholland@cbXXX.dc-YY.com and dCloud123!
- **Step 2** Click **Devices** in the left navigation. Click your device that you want to use for WebRTC.
- Step 3 In the flyout window, scroll down towards the bottom and click **Device Configurations**.

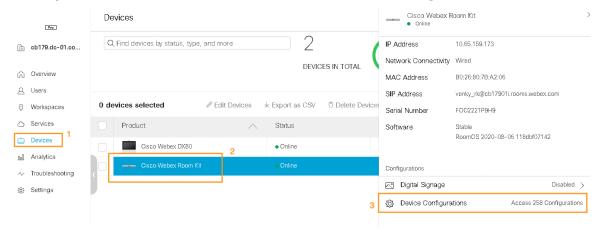

- **Step 4** Search for **webengine** in the search bar.
- Step 5 Click WebEngine and select Mode. Click the Following default (Off) drop-down menu and change it to On. Click Save. Close the pop up window.

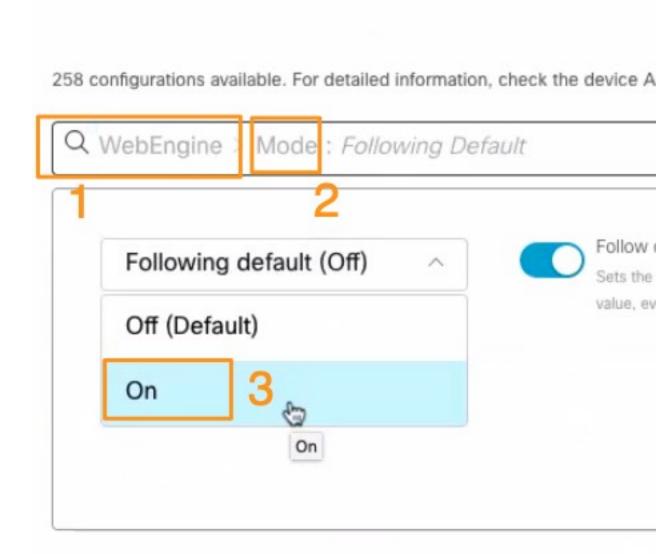

## **Set Up Device for WebRTC**

These steps are required if:

you are using a single device for both CVI and WebRTC and you need to prioritize WebRTC over CVI or

you are using two devices, one for CVI and another for WebRTC (follow these steps for your WebRTC device)

Connect your physical workstation (where you are accessing dCloud demo from) to the same network as your Cisco video device. In the steps below, we need to connect to your video device over Web and SSH.

#### **Procedure**

- Step 1 On your physical workstation, open a browser and go to https://admin.webex.com/ and log in as cholland@cbXXX.dc-YY.com and dCloud123!
- Step 2 On the left pane, click **Devices**. Select **Settings** in the top-right corner. Scroll down and toggle On **Enable** Microsoft Teams WebRTC Calling.

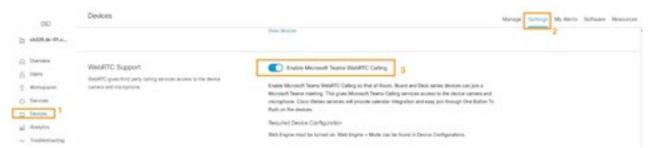

Step 3 On the left pane, click **Devices** again and select your device that you are using for WebRTC. On the fly-out window, scroll down and click **Launch Web Portal**.

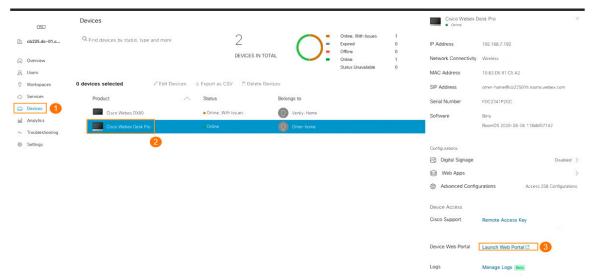

- Step 4 There will be a pop up window for the device, click **Proceed**. Accept any security warnings about certificates. It will open a new browser tab with your device web portal.
- Step 5 Click Setup > Configuration. In the left-side Search field, start typing "ProtocolPriority." It will bring you to the ProtocolPriority option. Use the drop-down arrow to select WebRTC and click Save.

## Scheduling the Microsoft Meeting for WebRTC

#### **Procedure**

- Step 1 Log in to Microsoft Teams on WKST4 using your O365 trial account credentials.
- Step 2 Click Calendar in the left navigation pane. Click New Meeting in the top-right corner.
- **Step 3** Enter the following meeting details.
  - a) Timezone: We recommend choosing the same time zone as your endpoint.
  - b) **Title:** Enter a meeting title of your choice.
  - c) **Attendees:** Enter required attendees; you can add any other users on the Microsoft tenant and add the email address (resource mailbox) of WebRTC endpoint.
  - d) **Date / Time:** Select the date and time to start the meeting in next few minutes (referring to your Cisco video endpoint).
  - e) **Location:** Enter anything of your choice.
  - f) **Message:** Enter anything of your choice.

#### Step 4 Click Send.

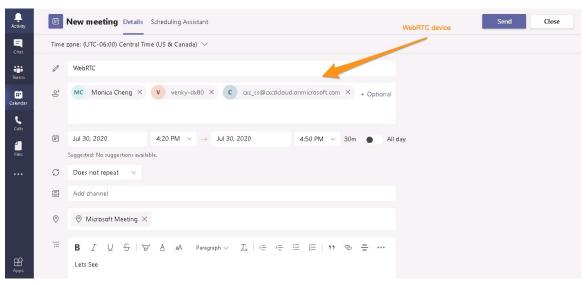

- **Step 5** When the invite displays on the calendar, click the **meeting invite**.
- Step 6 Click Join in the top-right corner to join the meeting from Microsoft Teams. Click the X to close the microphone warning. This is expected as we are using a virtual workstation. Charles Holland has now joined the meeting.
- **Step 7** Repeat the steps to join the meeting from any other workstations/Microsoft Teams clients if you included them in the meeting.
- **Step 8** On your video endpoint, click **Join**.

**Note** There is an alternate way to join the meeting by dialing the SIP URI address directly from the video endpoint or join through a prompt for VTC Conference ID.

To join with either of these options, go to the calendar and click the meeting invite. Scroll down the invite a little and you will see dialing instructions. Right-click **Alternate VTC dialing instructions** and click **Open Link**. It will open the instructions in new browser window.

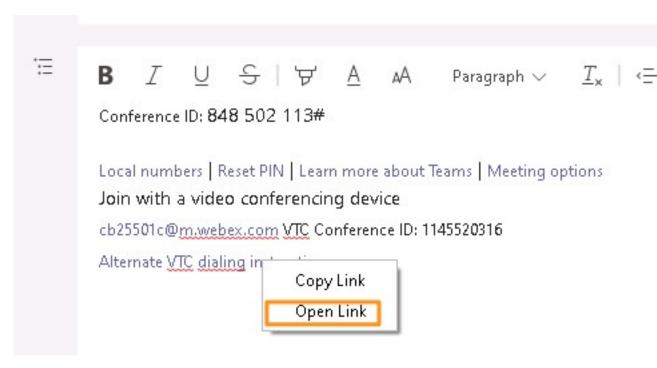

Follow the instructions to join the meeting.

#### Cisco Webex

Video Meeting Invitation

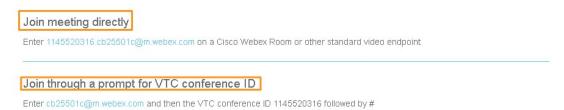

Powered by Cisco Webex Video Integration for Microsoft Teams

Step 9 The WebRTC video endpoint will be placed in the lobby until the meeting host (Charles Holland, in this case) admits you into the meeting. Go to **WKST4** and click **Admit**.

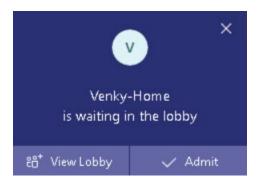

- **Step 10** Once you've joined the meeting, ensure audio and video is working.
- **Step 11** Close the meeting.

Scheduling the Microsoft Meeting for WebRTC

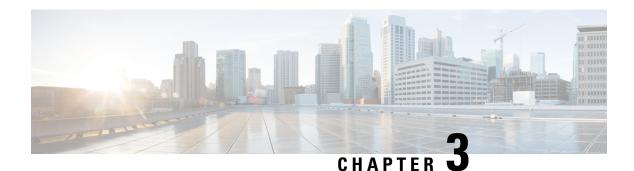

## **Slack**

- About This Solution, on page 81
- Get Started with Slack Demo, on page 82
- Scenario 1: Cisco Jabber and Webex Meetings Integration for Slack, on page 82
- Scenario 2: Cisco Webex Calling and Meeting Integration for Slack, on page 107

## **About This Solution**

Cisco Jabber, Webex Call, and Webex Meetings integrated with Slack lets you collaborate seamlessly - whoever, whenever, however.

Cisco Jabber and Cisco Webex are simple-to-deploy plug-ins that can be cross-launched from within Slack when you want to call someone internally or externally.

With Cisco Jabber and Cisco Webex plugins, Slack users can:

- Call someone internal with their extension or SIP URI
- Call someone over PSTN

The simple-to-deploy client/plug-in Webex Meetings integration with Slack lets Slack users to schedule, start, or join Cisco Webex Personal Room meetings, and Cisco Webex scheduled meetings directly from Slack.

With Cisco Webex Meetings plug-in, Slack users can:

- Start and join meetings directly in their channel
- Schedule a meeting and the meeting info card will be added to the conversation.
- · Automatically get status alerts and, if your meeting has already started, see who has joined
- Preview your upcoming meetings and join from the list
- Edit a scheduled Webex meeting
- Play recordings, which are posted in the channel when ready
- See if other users are currently in a Webex meeting

## **Get Started with Slack Demo**

Follow the steps to initiate your session.

#### **Procedure**

- **Step 1** Initiate your dCloud session. [Show Me How] It can take up to 10 minutes for your session to become active.
- **Step 2** Log into Workstation 1 (198.18.1.36) with the following credentials:
  - a) UserName: dcloud\amckenzie
  - b) Password: dCloud12345!

For best performance, connect to the workstation with Cisco AnyConnect VPN [Show Me How] and the local RDP client on your laptop [Show Me How].

# Scenario 1: Cisco Jabber and Webex Meetings Integration for Slack

## Set Up Slack

Follow the steps to configure your demonstration environment.

#### **Procedure**

**Step 1** Prepare your Slack tenent with the easy-to-use Global Demo Collab Bot.

**Note** If needed, you can skip these bot instructions (a-i) and manually create your Slack trial tenent. You'll find step-by-step manual instructions in Step 2.

- a) a. In your personal Cisco Webex Teams, in the top-left click the + icon and choose Contact a Person.
- b) b. Search for and select Global Demo Collab Bot.

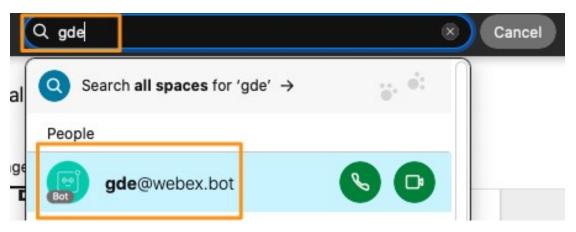

- c) c. In the newly created Global Demo Collab Bot space, type and send the message "help".
- d) d. Under Slack, click Account Creation.

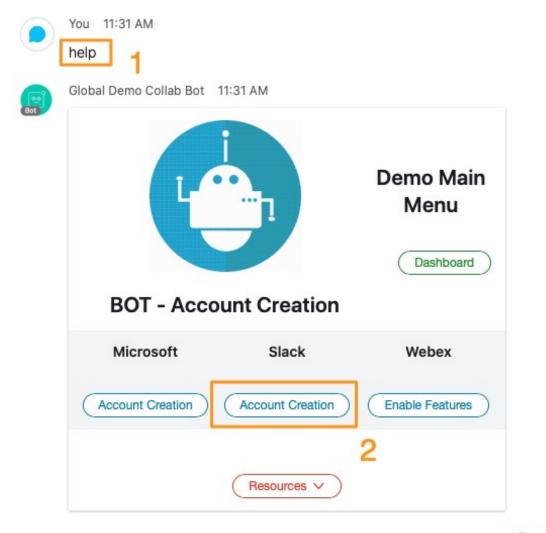

Seen by

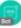

- e) **e.** When prompted, enter **Anita** Perez's email address in the formant of **aperez@cbXXX.dc-YY.com** (you can find your session's XXX and YY info on your Session's Details tab). Click **Submit**. Slack will email a six-digit code Anita Perez.
- f) f. Log in to WKST2 with dcloud\aperez and dCloud12345!
- g. Open a new browser tab in Chrome. (If Chrome loads as a blank white page, click Home to load the default page.) Select Collaboration User Links > dCloud Outlook Web Access. Log in with dcloud\aperez and dCloud12345!
- h) **h.** Open the Slack email and copy the **code**. Paste the code in the bot. Click **Submit**.
- i) **i.** When the trial tenant is created, you will get the Slack tentant account URL, email, and login password. Copy the **URL**.
- j) j. On WKST2 (dcloud\aperez), open a new browser tab and open the URL you copied from the bot. Enter the user ID and password given by bot. Click Sign in.
- **Step 2** Follow these steps ONLY if you need to *manually* prepare your **Slack** tenent. If you used the Global Demo Collab Bot, please skip to step 3.
  - a) a. Log in to WKST2 with dcloud\aperez and dCloud12345!
  - b) b. Open the Chrome browser from task bar and go to https://slack.com
  - c) c. Click **Try for Free** to create a trial account.
  - d) d. Click Create a Slack Workspace.
  - e) e. Enter the email address aperez@cbXXX.dc-YY.com (Get the domain from the Session Details tab).
  - f) f. Click Create Account. Slack will send a six-digit code to the email address you gave above.
  - g. Open a new browser tab in Chrome. (If Chrome loads as a blank white page, click Home to load the default page.) Select Collaboration User Links > dCloud Outlook Web Access. Log in with dcloud\aperez and dCloud12345!
  - h) **h.** Open the Slack email and copy the code. Enter the **code** in the Slack trial.
  - i) i. When asked to choose the name of your company and team, you can keep the domain name cbxxx (from the Session Domain Name) or change the Team name to your choice. Click **Next**.

 j. Enter Charles Holland's email cholland@cbXXX.dc-YY.com as a teammate email address and click Add

Step 3 of 3

# Who would you like to use Slack with?

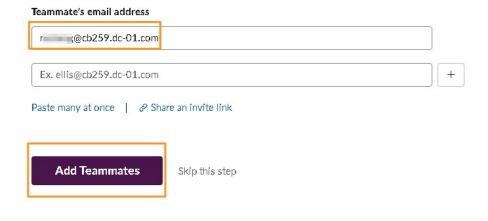

#### Note

Sometimes Slack creation will directly log you in to the Slack application without setting your password and does not walk you through Steps 11-13 below. If after adding teammates you find yourself in the Slack application, please skip Steps 11-13 and follow these instructions to create your password:

In the Slack application, click the **user icon** on the top-right corner and select **View Profile**. Click **More** and click **Account settings**.

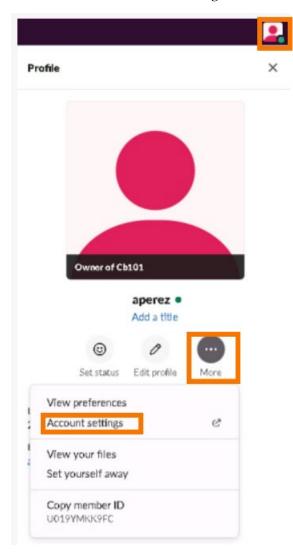

Under Settings, expand the **Password** option and choose **Reset your password by email**. It will send and email with a URL to set/reset your password.

Go back to the tab with Outlook open and open the email from Slack with subject **Reset your password**.

Click **Choose a New Password**, enter your new password and click **Change My Password**. Continue with Step 14.

k) k. Click See Your Channel in Slack.

- I. Scroll down and click Finish setup. On the pop up, enter the name Anita Perez and password dCloud12345! and click Next.
- m) m. Keep the workspace name and Slack URL the same. Remember the **Slack workspace name**; you are going to use later. Click **Finish**. Close any further prompts on the screen.

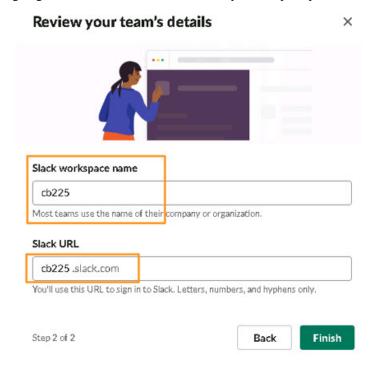

- Step 3 Log in to WKST4 with dcloud\cholland and dCloud12345!
- Step 4 Open the Chrome browser from the task bar. Select Collaboration User Links > dCloud Outlook Web Access. Log in with dcloud\cholland and dCloud12345!
- **Step 5** Open the email from Slack saying Anita Perez invited you to work with her in Slack. Click **Join Now** and enter following the following details.
  - a) Full Name: Charles Holland
  - b) Password: dCloud12345!
  - c) Click **Create Account** to create a Slack account for Charles Holland. This will complete the Slack account setup for Charles.
- **Step 6** Close any pop up prompts/warnings, if any.

#### Note Yo

You can continue using Slack in the browser or you can open the Slack app installed on the workstation. We recommend using the Desktop Application from the WKST2 and WKST4.

On WKST4, minimize the Chrome browser (or you can close it). Click the **Search bar** next to the Windows icon on the bottom left corner and type "**slack**". Open the Slack app and click **Sign In to App**. It will open a browser tab and prompt you to identify the workspace.

Enter your workspace name, which is **cb259workspace** in this example. This is where you can find your workspace name.

#### Click Continue.

Log in with cholland@cbXXX.dc-YY.com and password dCloud12345! (on WKST4).

On the Slack prompt, select Remember My Choice for Slack Links and click Open Link.

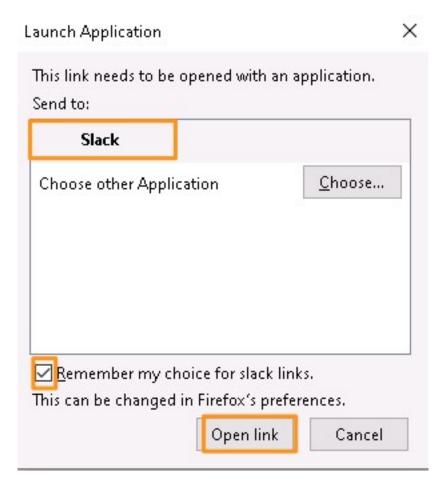

Repeat the same steps on WKST2 as aperez@cbXXX.dc-YY.com and dCloud12345!

Step 7 On WKST2 (Anita Perez), click Charles Holland in the left-side pane under Direct messages and send messages back and forth from WKST4 (Charles Holland).

## Add Cisco Jabber App to Slack

IMPORTANT: If you used the Global Demo Collab Bot for setting up Slack trial tenant, Cisco UC applications (Cisco Jabber, Cisco Webex Call, and Cisco Webex Meetings) are added automatically. **Cisco Jabber** is selected as your primary calling device by default. You can skip steps 1-6 in this section and proceed to the next section. If you did not use the Global Demo Collab Bot, please follow these manual instructions below.

#### **Procedure**

Step 1 On WKST2 (Anita), click Browse Slack and then Apps on left. Search for Cisco Jabber. Click Add. It will open a new browser tab.

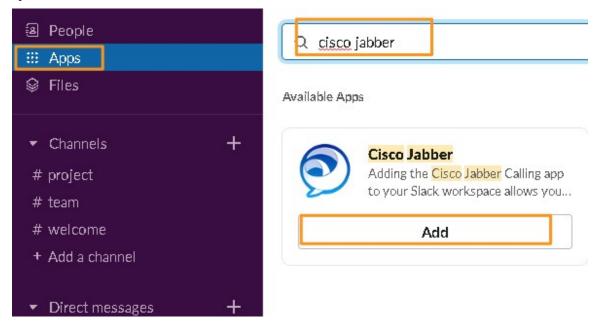

Step 2 Click Add to Slack.

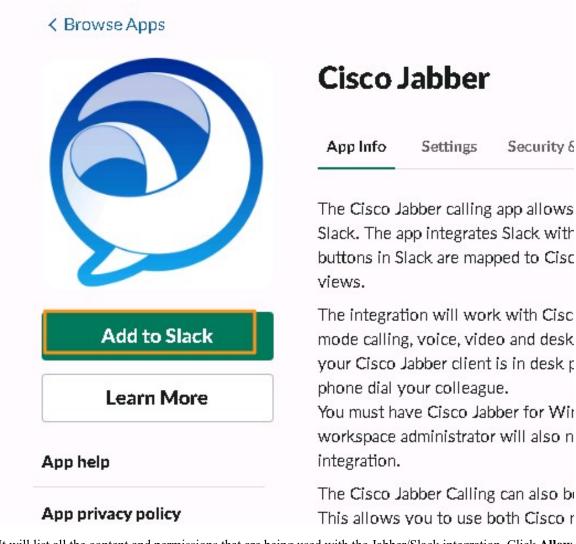

- Step 3 It will list all the content and permissions that are being used with the Jabber/Slack integration. Click Allow and close the browser tab.
- Step 4 Open the Slack application. Click Slack workspace name (cb259 in the screenshot example) on top left corner and select Settings & administration > Workspace settings.

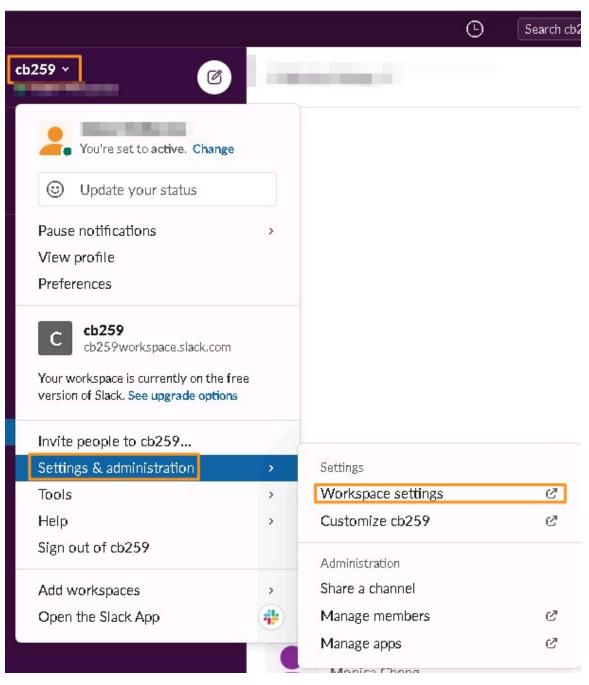

- Step 5 It will open workspace settings window. Scroll down towards the bottom of the page and click to expand Calls. Uncheck Slack and select Cisco Jabber.
- **Step 6** Click **Save** and close all windows.

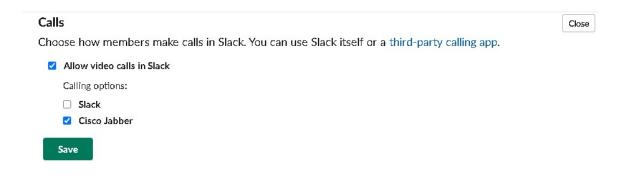

## Make Calls with Cisco Jabber App in Slack

#### **Procedure**

- Step 1 Open Cisco Jabber on WKST2 (Anita) and WKST4 (Charles). It should be auto logged in; if not, log in with aperez/dCloud12345! (on WKST2) and cholland/dCloud12345! (on WKST4).
- Step 2 In the Slack chat conversation with Charles, hover over the **Receiver** icon in the top-right corner. It shows Call Charles Holland using Cisco Jabber. Click the **Receiver** icon to place a call. There will be a pop up window to ask permission to use Cisco Jabber. Add a check mark for **Always open links from ciscotel** and click **Open Link**.
- Step 3 Back in Slack, click the Receiver icon again to place a call to Charles Holland. Answer the call on WKST4.

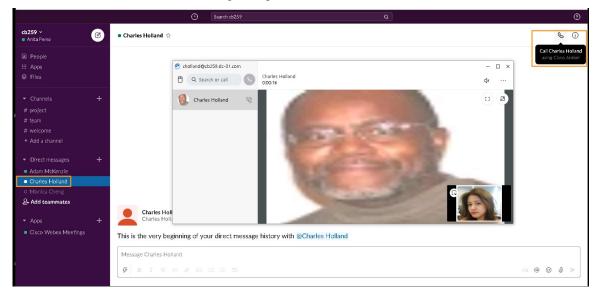

## **Jabber Call Commands in Messaging Window**

You can use commands in a direct message window in the Jabber app to call a user with their name or SIP URI, or enter the number Directory Number (such as an extension), or PSTN (such as a mobile).

#### **Procedure**

- Step 1 In Slack on WKST2 (Anita), type /jabber in the Slack messaging window with Charles. Click Send to place a call to Charles.
- **Step 2** Click **Open Cisco Jabber App** to call Charles Holland to place the call.

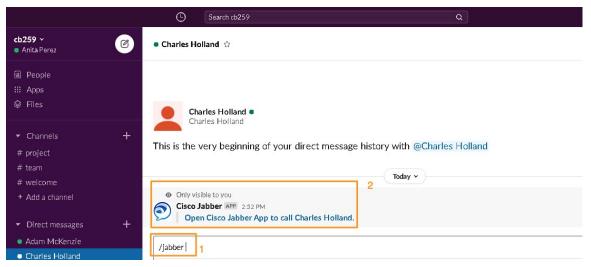

- In the Messaging window with Charles, type /jabber and add @username, like this: @Charles Holland.

  Note you can type any user's name in any chat window; it doesn't have to be the person in that messaging space. (This will be very useful in real-life scenarios when you have multiple contacts in an organization. You can call anyone in the organization from this window; not just Charles Holland.)
- Step 4 Click Send. Click Open Cisco Jabber App to call cholland.

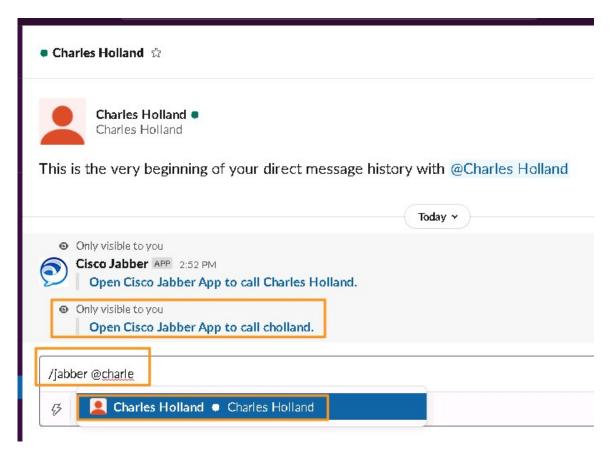

In the Messaging window with Charles, type /jabber and add a DN or a PSTN. For DN, type 6018, which is Charles Holland's directory number. Or, for PSTN, type your phone number in the E.164 format (example format: +19198764321), which would be Charles' phone number. Click Send to call the DN or PSTN number. Click Open Cisco Jabber App to call the number you entered.

**Note** The phone number in the image below is just an example of the formatting. Please use your own phone number to make the call.

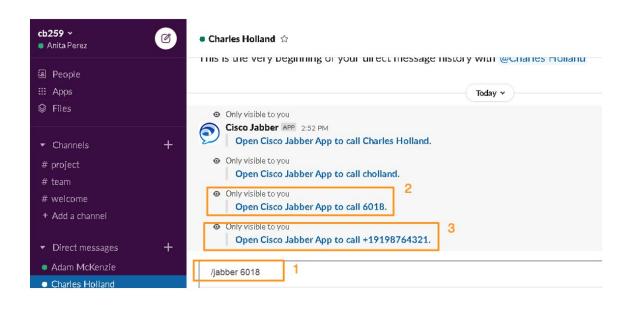

## **Add Cisco Webex Meetings App to Slack**

IMPORTANT: If you used the Global Demo Collab Bot to set up the Slack trial tenant, Cisco UC applications (Cisco Jabber, Cisco Webex Call, and Cisco Webex Meetings) are added automatically. Cisco Jabber is selected by default; you need to change it to **Cisco Webex Meetings** instead. If you used the set up bot, please skip steps 1-3 and begin following instructions in step 4. If you did not use the Global Demo Collab Bot, please follow all the instructions starting with step 1.

#### **Procedure**

Step 1 Follow steps 1-3 if you did not use the Global Demo Collab Bot to set up the Slack trial tenant. On WKST2 (Anita), click More and then Apps on left pane. Search for Cisco Webex Meetings and click Add.

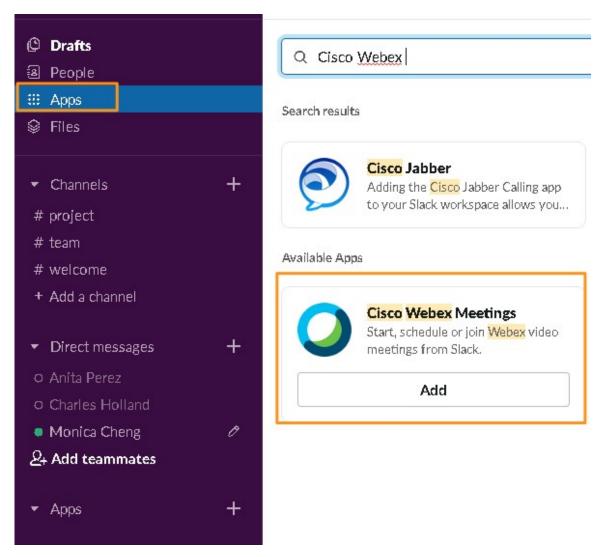

**Step 2** Click **Add to Slack**. You will see a list all permissions for the integration. Click **Allow**.

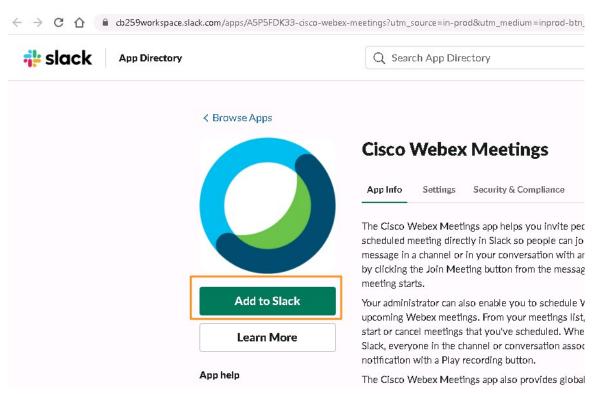

- Step 3 Once the app is added, it will see You've successfully added the Cisco Webex app to your team. Close the browser tab.
- Step 4 Return to the Slack application. Click the Slack workspace name (similar to the example cb259 in screenshot below) in the top left-corner. Select Settings & administration > Workspace settings.

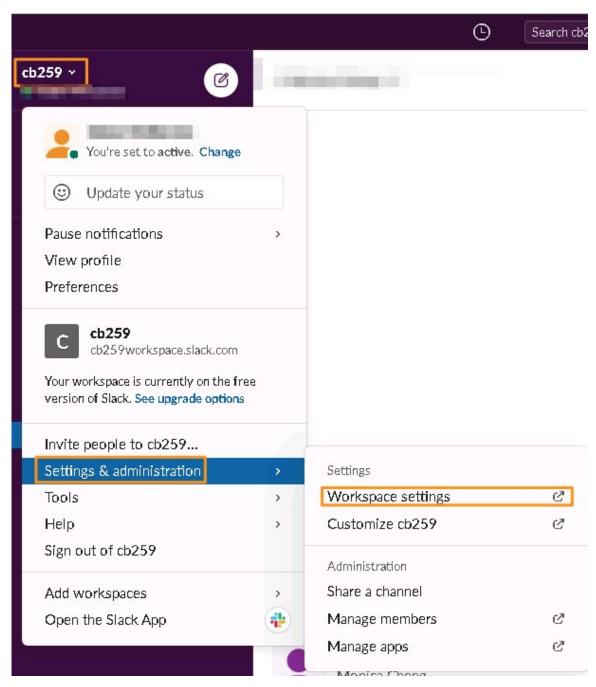

Step 5 Scroll down to the Calls section. Deselect Cisco Jabber by removing the checkmark. Add a check mark for Cisco Webex Meetings and click Save. Close the browser tab.

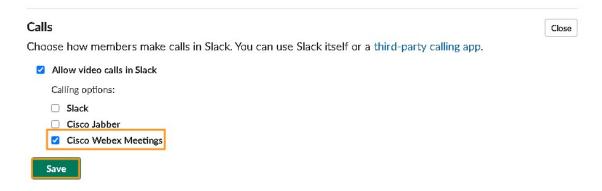

**Note** With trial accounts, you can use only one application at a time. With paid accounts, you can use multiple apps at a time.

- Step 6 Still on WKST2 (Anita), open the Webex Meetings application on the desktop. Log in with aperez@cbXXX.dc-YY.com.
- Take a note of the **Webex site** that is listed to set the default Cisco Meeting website, you will need this soon. Select the meeting site that is listed (*cbXXXYY(a)*.webex.com) and enter the password **dCloud12345!** to complete the log in process on both workstations.
- Step 8 On WKST4 (Charles), open the Webex Meetings application on the desktop and log in with cholland@cbXXX.dc-YY.com.
- Step 9 Select the meeting site that is listed (cbXXXYY(a)).webex.com) and enter the password **dCloud123!** to complete the log in process on both workstations.
- Step 10 On WKST2 (Anita), go back to the Slack application and conversation window with Charles Holland. Hover over the **Receiver icon** and you will notice that now it lists Cisco Webex Meetings as your calling device.
- Step 11 On the conversation window, type the following command to set the default meeting website: /webexconfig site cbXXXYY.webex.com. Only Administrators can set up the default website.
  - Note The Cisco Webex Meetings app for Slack doesn't support accounts on meetings.webex.com, on meetingsln.webex.com, or on Cisco Webex Meetings Server sites.
  - **Note** The time zone and language the Webex app integrated in Slack uses is based on the Slack preferences and not the OS settings or your Webex site settings.

## Set Up, Schedule, Join Meetings Using Cisco Webex Meetings Integration for Slack

There are call couple of ways you can set up, schedule, and join meetings using the Cisco Webex Meetings Integration for Slack.

## Start 1:1 Person Ad Hoc Webex Meeting in Slack

#### **Procedure**

- Step 1 On WKST2 (Anita), go to the conversation window with Charles Holland and click the Receiver icon in the top-right corner.
- **Step 2** If prompted, click **Accept** to give your permission to use Cisco Webex Meetings for this call/meeting.
- **Step 3** Click **Start Meeting**. You will join a meeting with Charles Holland. If you receive warnings, such as for an audio device, click OK or ignore.
- Step 4 On WKST4 (Charles), go to the conversation window with Anita. You will see an invitation from Anita. Click Join Meeting. Ignore any warnings for an audio device.

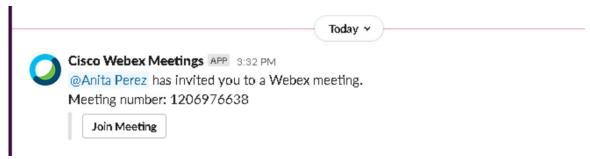

- Step 5 In the meeting on WKST2 (Anita), click the Share Content icon to start sharing and select screen1.
- Step 6 Open the **Product updates** Word document on the desktop. Go to **WKST4** (**Charles**) and verify you can see the document being shared from WKST2.
- **Step 7** Explore the other options, such as recording, annotate, or control remote desktop. You can record the meeting from the host workstation or annotate a co-editing doc or even control a shared desktop. Note that when you request to either Annotate or Control from WKST4 (Charles), it will send a permission request that should be accepted from the screen-sharing workstation (WKST2). Stop screen sharing after exploring these options.
- You can also start a new whiteboard and share it with others so that they can view/edit what you are writing/drawing. Click the **Share Content** icon and select **New Whiteboard**.

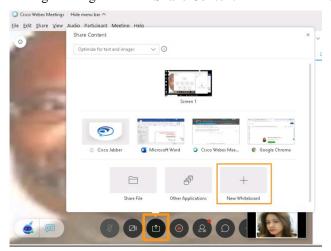

- **Step 9** Either of the users can start drawing/writing on the whiteboard and others can view/co-edit. Also you can save these whiteboard files to access later or share with others.
- **Step 10** When done exploring the options, end the meeting on both workstations.

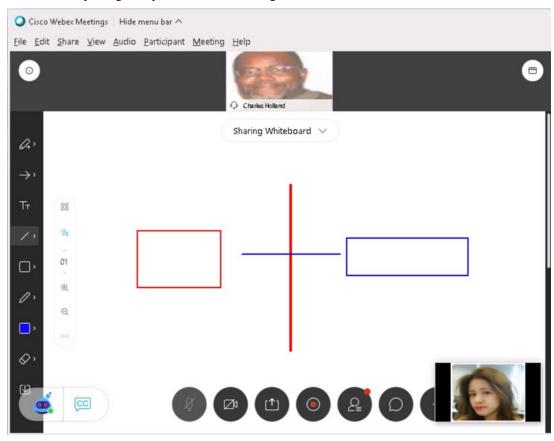

## Schedule a Webex Meeting in Slack with the /webex Command

Webex site administrators must link users' Webex accounts to their Slack accounts before users with a Slack account can schedule and view their upcoming Webex meetings in Slack.

Users will be able to join Webex Meetings from Slack without having to enter their Webex username and password.

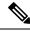

Note

IMPORTANT: The email addresses for the Webex and Slack accounts must match.

#### **Procedure**

Step 1 On WKST2, open a new Chrome browser. Go to https://admin.webex.com and log in with cholland@cbXXX.dc-YY.com and dCloud123!

- Step 2 Go to Services. Under Meeting, select Sites. Choose your site.
- Step 3 Scroll down a little and select Configure Site. Under Common Settings, select Site Options. Under Third-Party Integration, check Enable Slack Integration. Click Update.

**Note** Once you completed this step, Slack should immediately allow you to schedule a Webex meeting from Slack applications; however, sometimes it takes a few minutes. Allow 5 to 10 minutes before continuing with the steps below to schedule a Webex meeting from Slack.

Step 4 On WKST2 (Anita), go to the conversation window with Charles Holland and type /webex (schedules meeting now). A Join Meeting button will be shown for both Anita and Charles on their Slack client to easily join the meeting.

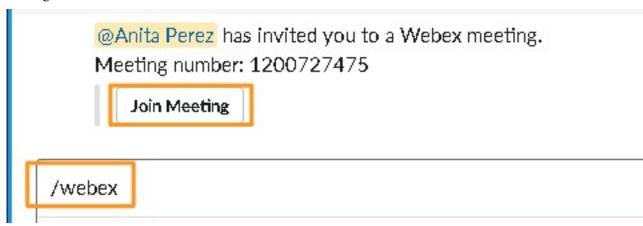

Step 5 On WKST4 (Charles), go to the conversation window with Anita. You will be see a message from Anita saying you have been sent an invite for a meeting with Anita with a quick Join Meeting option.

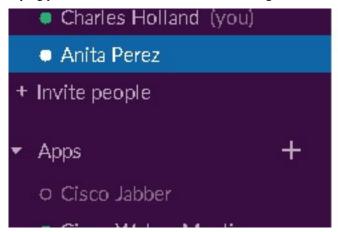

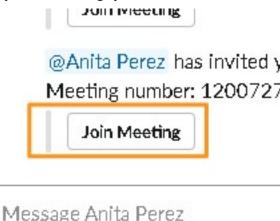

- **Step 6** Click **Join Meeting** on both workstations to join the meeting. Ignore any warnings for an audio device.
- **Step 7** In the meeting on **WKST2** (**Anita**), click the **Share Content** icon to start sharing and select **Screen 1**.
- Step 8 Open the **Product updates** Word document on the desktop. Go to **WKST4** (**Charles**) and verify you can see the document being shared from WKST2.
- Explore the other options. You can record the meeting from the host workstation or annotate a co-editing doc or even control a shared desktop. Note that when you request either Annotate or Control from WKST4 (Charles), it will send a permission request that should be accepted from the screen-sharing workstation (WKST2). Stop screen sharing after exploring these options.

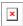

You can also start a new whiteboard and share it with others so that they can view/edit what you are writing/drawing. Click the **Share Content** icon and select **New Whiteboard**.

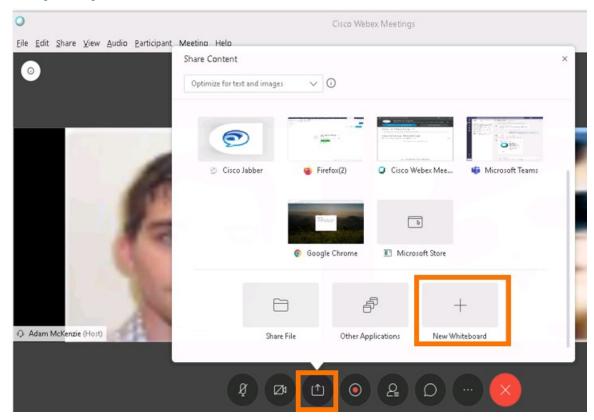

- **Step 11** Either of the users can start drawing/writing on the whiteboard and others can view/co-edit. Also, you can save these whiteboard files to access later or share with others.
- **Step 12** Once you are done exploring options, end the meeting on both workstations.

### Schedule a Webex Meeting in Slack from the Short Cut Menu

#### **Procedure**

- Step 1 On WKST2 (Anita), go to the conversation window with Charles and click the Shortcut icon below the typing window.
- **Step 2** On the Shortcut Commands window, click **Schedule meeting**. In the pop up, you are asked to specify who to schedule the meeting with, choose Charles Holland. Note that Charles Holland is selected by default; however, users can use the drop-down menu to choose any other user in their organization.

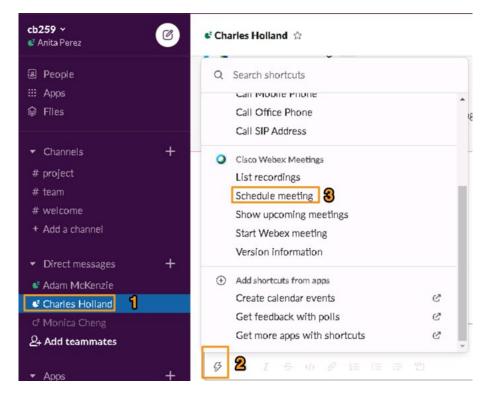

Step 3 Click Schedule. The popup shows the details about scheduling the meeting. Select the **Date and time** of your choice. Optionally, you can also add more users/invites add other users/invites to list and click **Schedule**.

Note Once you enable Slack Integration in Webex Control Hub, it might take some time. Please allow 5 to 10 minutes before you can schedule meetings.

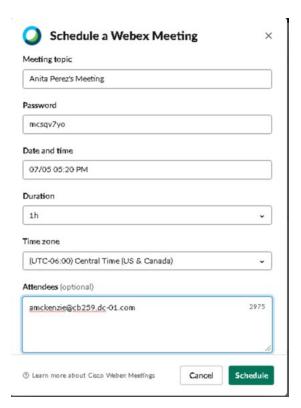

- **Step 4** When the meeting is scheduled to start, click **Start Meeting** in the message displays in the conversation window on **WKST4** (**Charles**). Alternatively, you can start the meeting by clicking **Start** on Webex Meeting app.
- Step 5 On WKST2 (Anita), click the Share Content icon to start sharing and select Screen 1.
- **Step 6** Open the **Product Updates** Word document on the desktop. Go to **WKST4** and verify you can see the screen share and the document being shared from WKST2.
- **Step 7** Explore the other options, such as recording, annotate, or control remote desktop. You can record the meeting from the host workstation or annotate a co-editing doc or even control a shared desktop. Note that when you request either Annotate or Control from WKST4 (Charles), it will send a permission request that should be accepted from the screen-sharing workstation (WKST2).

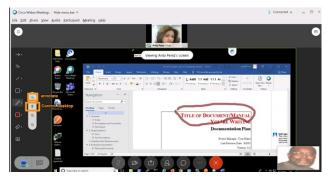

You can also start a new whiteboard and share it with others so they can view/edit what you are writing/drawing. Click the **Share Content icon** and select **New Whiteboard**.

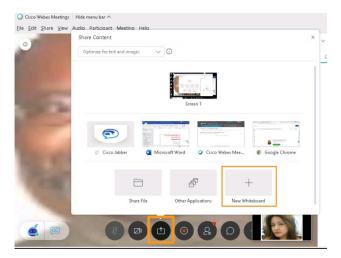

**Step 9** Either of the users can start drawing/writing on the whiteboard and others can view/co-edit. Also you can save these whiteboard files to access later or share with others. When done exploring the options, end the meeting on both workstations.

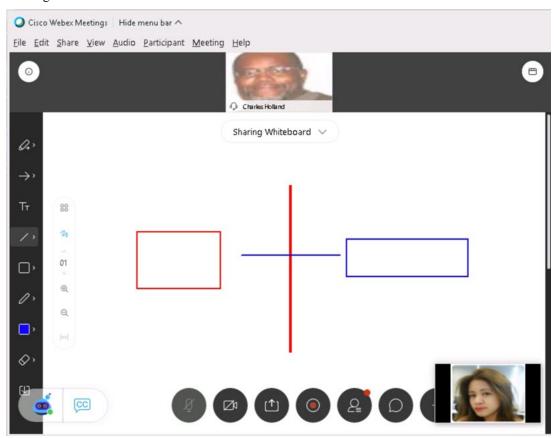

Note There are a number of Cisco Webex Meetings app commands for Slack. Visit https://help.webex.com/en-us/nsuguis/Schedule-Start-and-Join-Cisco-Webex-Meetings-in-Slack#id\_113721

## Scenario 2: Cisco Webex Calling and Meeting Integration for Slack

### **Set Up Slack**

Follow the steps to configure your demonstration environment.

#### **Procedure**

**Step 1** Prepare your Slack tenent with the easy-to-use Global Demo Collab Bot.

**Note** If needed, you can skip these bot instructions (a-i) and manually create your Slack trial tenent. You'll find step-by-step manual instructions in Step 2.

- a) a. In your personal Cisco Webex Teams, in the top-left click the + icon and choose Contact a Person.
- b) b. Search for and select Global Demo Collab Bot.

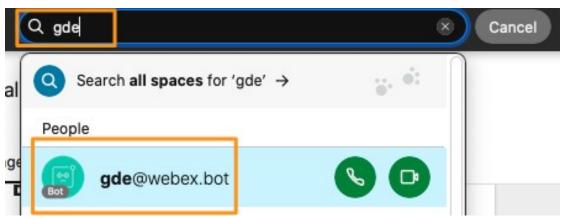

- c) c. In the newly created Global Demo Collab Bot space, type and send the message "help".
- d) d. Under Slack, click Account Creation.

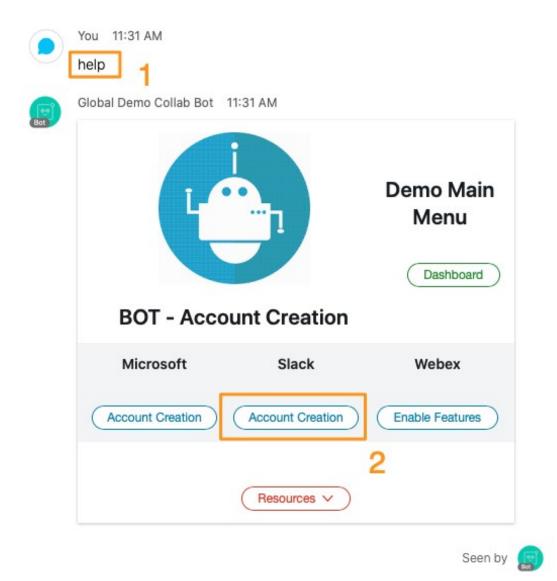

- e) **e.** When prompted, enter **Anita** Perez's email address in the formant of **aperez@cbXXX.dc-YY.com** (you can find your session's XXX and YY info on your Session's Details tab). Click **Submit**. Slack will email a six-digit code Anita Perez.
- f) f. Log in to WKST2 with dcloud\aperez and dCloud12345!
- g. Open a new browser tab in Chrome. (If Chrome loads as a blank white page, click Home to load the default page.) Select Collaboration User Links > dCloud Outlook Web Access. Log in with dcloud\aperez and dCloud12345!
- h) **h.** Open the Slack email and copy the **code**. Paste the code in the bot. Click **Submit**.
- i) i. When the trial tenant is created, you will get the Slack tentant account URL, email, and login password. Copy the URL.
- j) **j.** On **WKST2** (**dcloud\aperez**), open a new browser tab and open the URL you copied from the bot. Enter the user ID and password given by bot. Click **Sign in**.
- **Step 2** Follow these steps ONLY if you need to *manually* prepare your **Slack** tenent. If you used the Global Demo Collab Bot, please skip to step 3.

- a) a. Log in to WKST2 with dcloud\aperez and dCloud12345!
- b) b. Open the Chrome browser from task bar and go to https://slack.com
- c) c. Click **Try for Free** to create a trial account.
- d) d. Click Create a Slack Workspace.
- e) e. Enter the email address aperez@cbXXX.dc-YY.com (Get the domain from the Session Details tab).
- f) f. Click Create Account. Slack will send a six-digit code to the email address you gave above.
- g. Open a new browser tab in Chrome. (If Chrome loads as a blank white page, click Home to load the default page.) Select Collaboration User Links > dCloud Outlook Web Access. Log in with dcloud\aperez and dCloud12345!
- h) **h.** Open the Slack email and copy the code. Enter the **code** in the Slack trial.
- i) **i.** When asked to choose the name of your company and team, you can keep the domain name cbxxx (from the Session Domain Name) or change the Team name to your choice. Click **Next**.
- j. Enter Charles Holland's email cholland@cbXXX.dc-YY.com as a teammate email address and click Add

Step 3 of 3

# Who would you like to use Slack with?

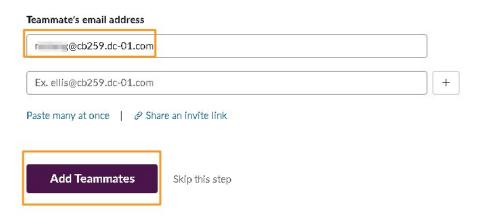

#### Note

Sometimes Slack creation will directly log you in to the Slack application without setting your password and does not walk you through Steps 11-13 below. If after adding teammates you find yourself in the Slack application, please skip Steps 11-13 and follow these instructions to create your password:

In the Slack application, click the **user icon** on the top-right corner and select **View Profile**. Click **More** and click **Account settings**.

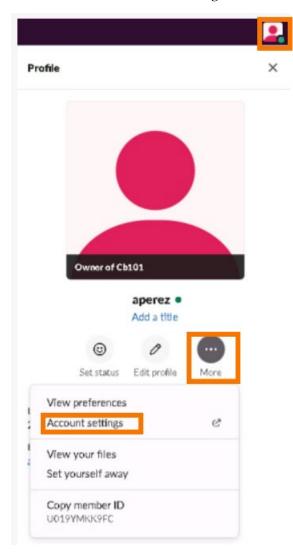

Under Settings, expand the **Password** option and choose **Reset your password by email**. It will send and email with a URL to set/reset your password.

Go back to the tab with Outlook open and open the email from Slack with subject **Reset your password**.

Click **Choose a New Password**, enter your new password and click **Change My Password**. Continue with Step 14.

k) k. Click See Your Channel in Slack.

- I. Scroll down and click Finish setup. On the pop up, enter the name Anita Perez and password dCloud12345! and click Next.
- m) m. Keep the workspace name and Slack URL the same. Remember the **Slack workspace name**; you are going to use later. Click **Finish**. Close any further prompts on the screen.

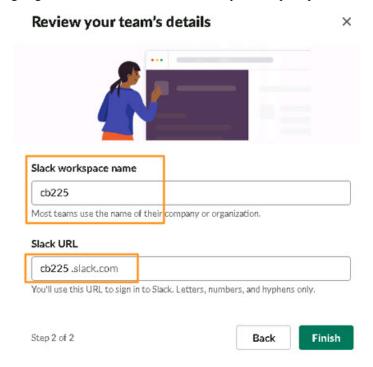

- Step 3 Log in to WKST4 with dcloud\cholland and dCloud12345!
- Step 4 Open the Chrome browser from the task bar. Select Collaboration User Links > dCloud Outlook Web Access. Log in with dcloud\cholland and dCloud12345!
- **Step 5** Open the email from Slack saying Anita Perez invited you to work with her in Slack. Click **Join Now** and enter following the following details.
  - a) Full Name: Charles Holland
  - b) Password: dCloud12345!
  - c) Click **Create Account** to create a Slack account for Charles Holland. This will complete the Slack account setup for Charles.
- **Step 6** Close any pop up prompts/warnings, if any.

#### Note

You can continue using Slack in the browser or you can open the Slack app installed on the workstation. We recommend using the Desktop Application from the WKST2 and WKST4.

On WKST4, minimize the Chrome browser (or you can close it). Click the **Search bar** next to the Windows icon on the bottom left corner and type "slack". Open the Slack app and click Sign In to **App**. It will open a browser tab and prompt you to identify the workspace.

Enter your workspace name, which is **cb259workspace** in this example. This is where you can find your workspace name.

#### Click Continue.

Log in with cholland@cbXXX.dc-YY.com and password dCloud12345! (on WKST4).

On the Slack prompt, select Remember My Choice for Slack Links and click Open Link.

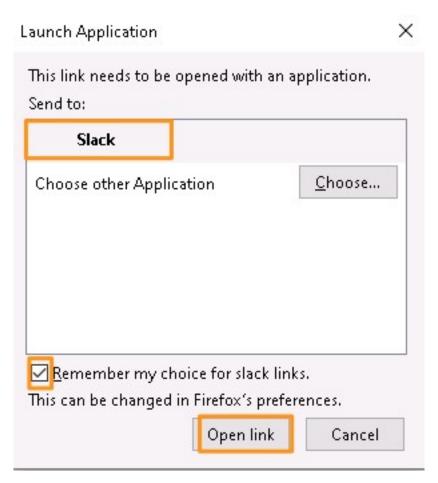

Repeat the same steps on WKST2 as aperez@cbXXX.dc-YY.com and dCloud12345!

Step 7 On WKST2 (Anita Perez), click Charles Holland in the left-side pane under Direct messages and send messages back and forth from WKST4 (Charles Holland).

### Add Cisco Webex Calling App to Slack

IMPORTANT: If you used the Global Demo Collab Bot to set up the Slack trial tenant, Cisco UC applications (Cisco Jabber, Cisco Webex Call, and Cisco Webex Meetings) are added automatically. Cisco Jabber is selected by default; you need to change it to **Webex Call** instead. If you used the set up bot, please skip steps 1-3 and begin following instructions in step 4. If you did not use the Global Demo Collab Bot, please follow all the instructions starting with step 1.

#### **Procedure**

Step 1 Follow steps 1-3 if you did not use the Global Demo Collab Bot to set up the Slack trial tenant. On WKST2 as Anita, click More and then Apps on left pane. Search Webex Call. Click Add. It will open a new browser tab.

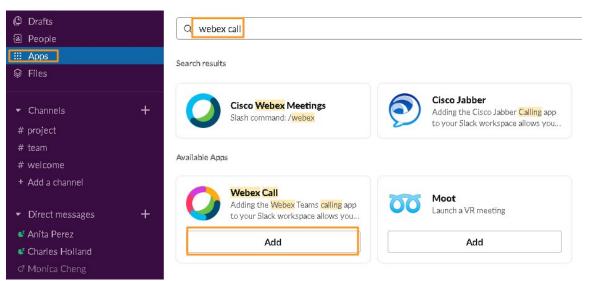

Step 2 Click Add to Slack.

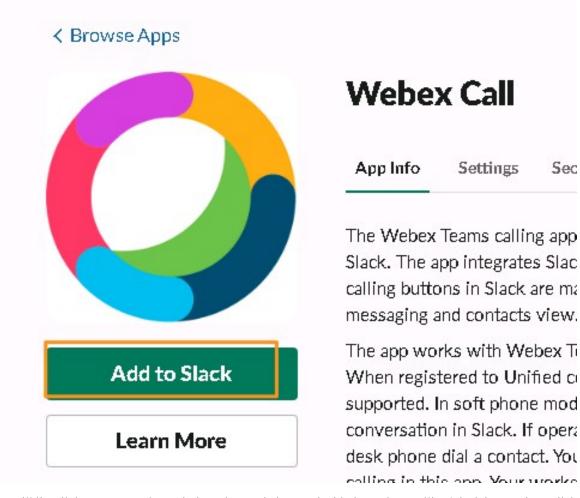

- Step 3 It will list all the content and permissions that are being used with the Webex Calling/Slack integration. Click Allow. Close the browser tab once the Webex Call App has installed successfully.
- Step 4 Return to the Slack application. Click Slack workspace name (cb259 in the screenshot example) on top left corner. Select Settings & administration > Workspace settings.

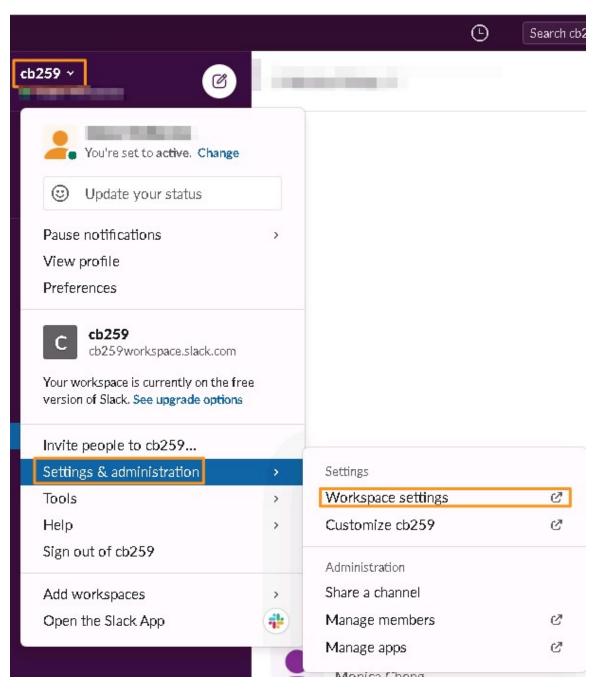

Step 5 It will open the workspace settings window. Scroll down towards the bottom of the page and click to expand Calls. Uncheck whichever is selected and select Webex Call. Click Save and close the browser.

### Calls

Choose how members make calls in Slack. You can use Sla

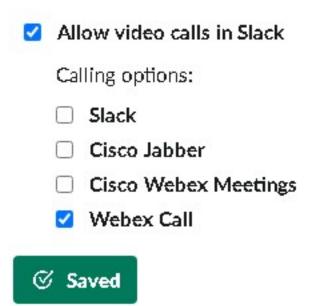

Note

With trial accounts, you can use only one application at a time. With paid accounts, you can use multiple apps at a time.

### Make Calls with Cisco Webex Calling App in Slack

#### **Procedure**

- Step 1 We will log in to Cisco Webex Control Hub to set the Webex Calling mode to UCM. Open a new browser and click Collaboration Admin Links > Cisco Webex Control Hub. Log in with cholland@cbXXX.dc-YY.com and dCloud123!
- Step 2 In the left navigation, click Settings. Scroll down and in Calling Behavior, choose Calling in Webex Teams (Unified CM).

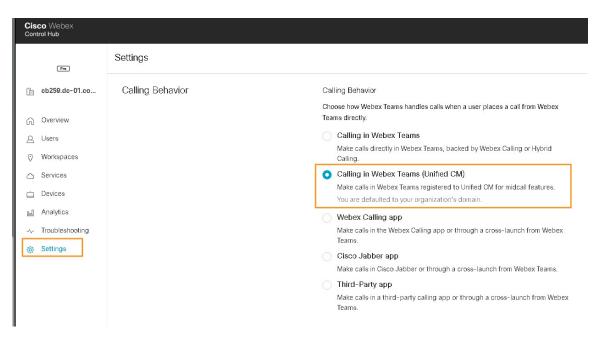

- Step 3 Open Cisco Webex Teams desktop on WKST2 (Anita) and log in with aperez@cbXXX.dc-YY.com and dCloud123!
- **Step 4** Exit out of Jabber if you are signed in.
- Step 5 Open Cisco Webex Teams desktop on WKST4 (Charles) and log in as cholland@cbXXX.dc-YY.com and dCloud123!
- **Step 6** Exit out of Jabber if you are signed in.
- Step 7 In Webex Teams on both workstations, click the Receiver icon in the bottom-left corner. Enter the respective user credentials (WKST2 aperez and dCloud12345!) (WKST4 cholland and dCloud12345!) and click Save. Click OK in the pop up window regarding 911 services.

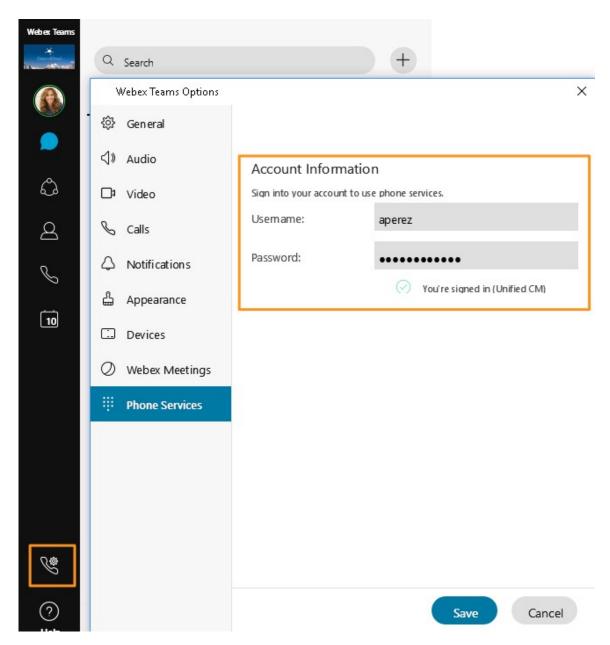

- **Step 8** Minimize or close the **Webex Teams application** on both workstations.
- Step 9 On WKST2 (Anita Perez), in the Slack chat conversation with Charles, hover over the Receiver icon in the top-right corner. It shows Call Charles Holland using Cisco Webex Call. Click the Receiver icon to place a call. (There will be a prompt to use/launch Webex Call. Add a check mark for Always open links from webextel and click Open Link.)
- **Step 10** There will be app window to let you know Webex Teams will be used to place the call. Click **Yes**. This app can be disabled by the organization, but as we are using a trial account, we cannot make that change.
- Step 11 Answer the call on WKST4 (Charles). A new pop up indicates it cannot find a microphone. This is expected behavior as we are using a virtual workstation. Click **OK** and the call will be established.

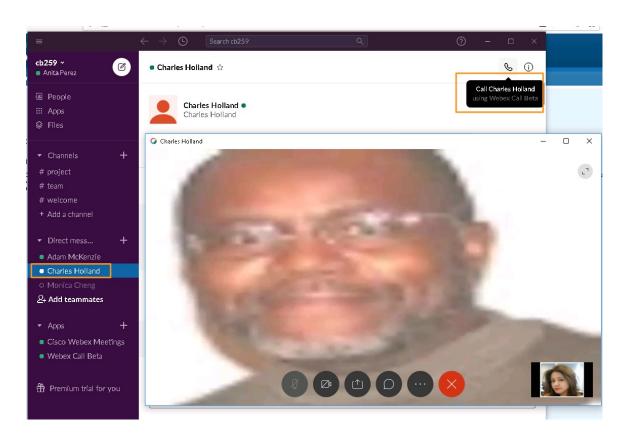

### **Cisco Webex Calling Commands in Messaging Window**

You can use commands in a direct message window in the Webex Calling app to call a user with their name or SIP URI, or enter the number Directory Number (such as an extension), or PSTN (such as a mobile).

#### **Procedure**

Step 1 In Slack on WKST2 (Anita), type /webexteams 6018 in the Slack messaging window with Charles. Click Send to place a call to Charles. Click Open Webex Call App to call

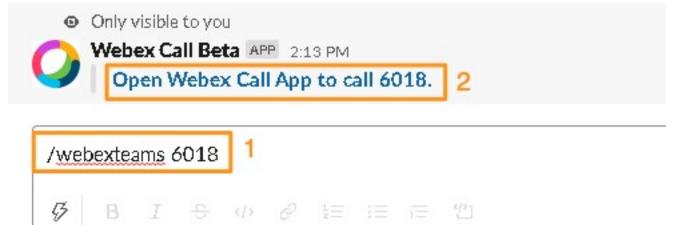

- Step 2 In the Messaging window with Charles, type /webexteams and add @username, like this: @Charles Holland. Note you can type any user's name in any chat window; it doesn't have to be the person in that messaging space.
- Step 3 Click Send. Click Open Webex Call App to call cholland.

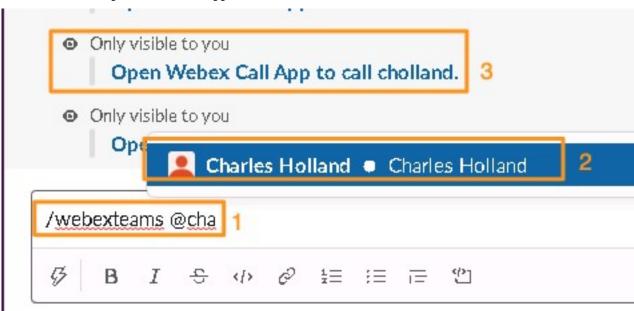

Step 4 In the Messaging window with Charles, type /webexteams and for PSTN type it in the E.164 format (example: +19198764321). Click Send to call the PSTN number. Click Open Webex Call App to call the number you entered.

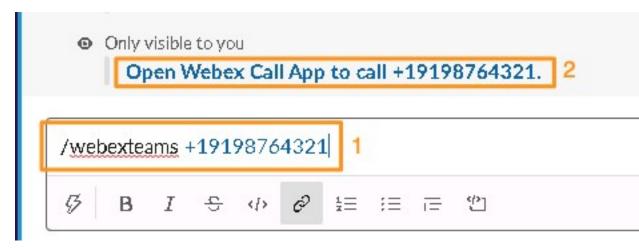

Step 5 In the Messaging window with Charles, type /callme and click Send. It will send a call back request to Charles Holland to give you a call when he is available. This will be particularly useful when you know Charles is on a call at the moment but want to drop a note to call you back.

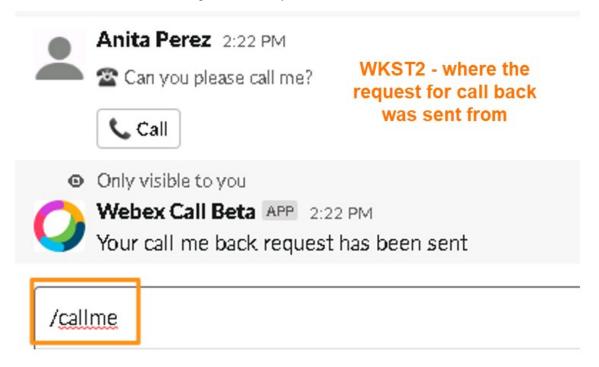

**Step 6** Charles will receive a message asking "Can you please call me?" with an easy Call icon to call from the message.

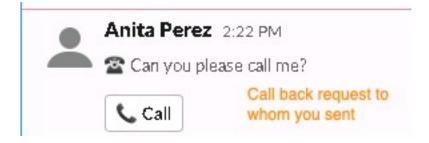

### Add Cisco Webex Meetings App to Slack

IMPORTANT: If you used the Global Demo Collab Bot to set up the Slack trial tenant, Cisco UC applications (Cisco Jabber, Cisco Webex Call, and Cisco Webex Meetings) are added automatically. Cisco Jabber is selected by default; you need to change it to **Cisco Webex Meetings** instead. If you used the set up bot, please skip steps 1-3 and begin following instructions in step 4. If you did not use the Global Demo Collab Bot, please follow all the instructions starting with step 1.

#### **Procedure**

Follow steps 1-3 if you did not use the Global Demo Collab Bot to set up the Slack trial tenant. On **WKST2** (**Anita**), click **More** and then **Apps** on left pane. Search for **Cisco Webex Meetings** and click **Add**.

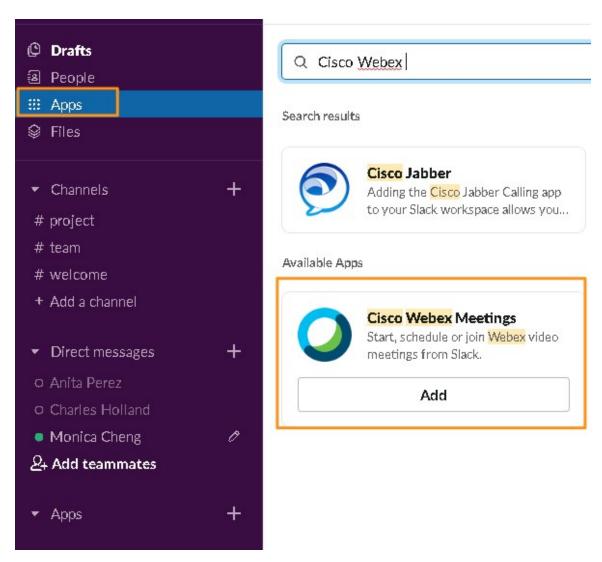

**Step 2** Click **Add to Slack**. You will see a list all permissions for the integration. Click **Allow**.

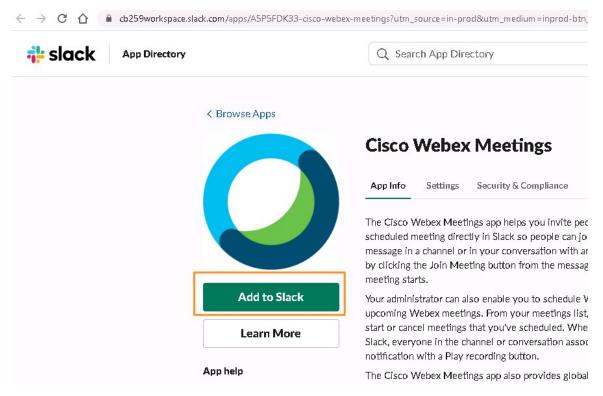

- Step 3 Once the app is added, it will see You've successfully added the Cisco Webex app to your team. Close the browser tab.
- Step 4 Return to the Slack application. Click the Slack workspace name (similar to the example cb259 in screenshot below) in the top left-corner. Select Settings & administration > Workspace settings.

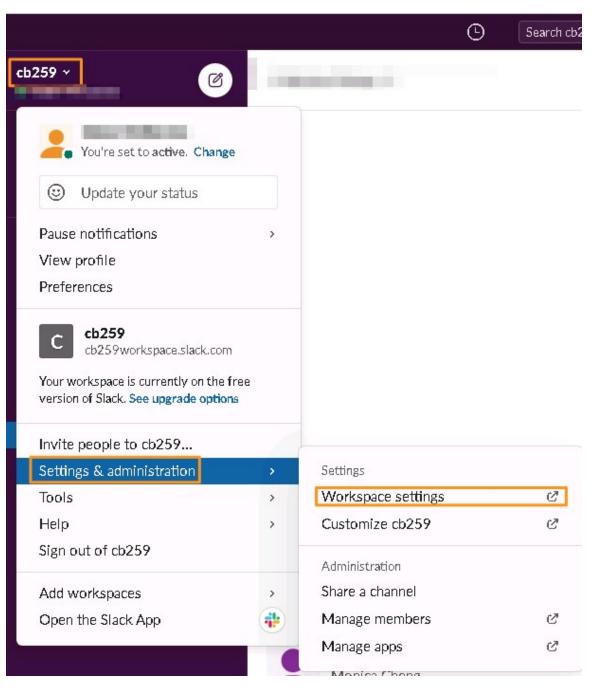

Step 5 Scroll down to the Calls section. Deselect Cisco Jabber by removing the checkmark. Add a check mark for Cisco Webex Meetings and click Save. Close the browser tab.

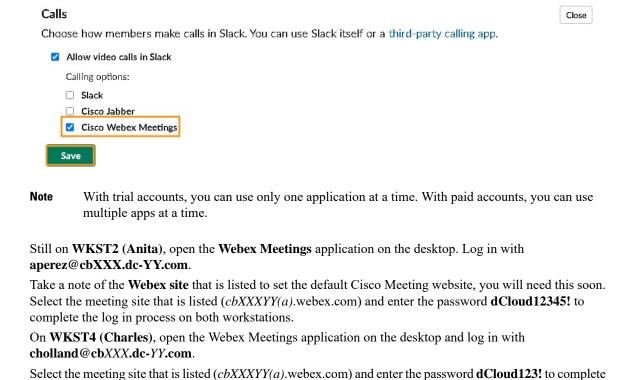

the log in process on both workstations.

Step 10 On WKST2 (Anita), go back to the Slack application and conversation window with Charles Holland. Hover over the Receiver icon and you will notice that now it lists Cisco Webex Meetings as your calling device.

Step 11 On the conversation window, type the following command to set the default meeting website: /webexconfig site *cbXXXYY*.webex.com. Only Administrators can set up the default website.

Note The Cisco Webex Meetings app for Slack doesn't support accounts on meetings.webex.com, on meetingsln.webex.com, or on Cisco Webex Meetings Server sites.

The time zone and language the Webex app integrated in Slack uses is based on the Slack preferences and not the OS settings or your Webex site settings.

## Set Up, Schedule, Join Meetings Using Cisco Webex Meetings Integration for Slack

There are call couple of ways you can set up, schedule, and join meetings using the Cisco Webex Meetings Integration for Slack.

Step 6

Step 7

Step 8

Step 9

Note

### Start 1:1 Person Ad Hoc Webex Meeting in Slack

#### **Procedure**

- Step 1 On WKST2 (Anita), go to the conversation window with Charles Holland and click the Receiver icon in the top-right corner.
- **Step 2** If prompted, click **Accept** to give your permission to use Cisco Webex Meetings for this call/meeting.
- Step 3 Click Start Meeting. You will join a meeting with Charles Holland. If you receive warnings, such as for an audio device, click OK or ignore.
- Step 4 On WKST4 (Charles), go to the conversation window with Anita. You will see an invitation from Anita. Click **Join Meeting**. Ignore any warnings for an audio device.

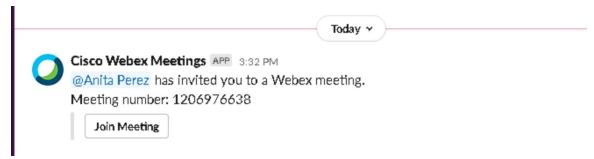

- Step 5 In the meeting on WKST2 (Anita), click the Share Content icon to start sharing and select screen 1.
- Step 6 Open the **Product updates** Word document on the desktop. Go to **WKST4** (**Charles**) and verify you can see the document being shared from WKST2.
- Explore the other options, such as recording, annotate, or control remote desktop. You can record the meeting from the host workstation or annotate a co-editing doc or even control a shared desktop. Note that when you request to either Annotate or Control from WKST4 (Charles), it will send a permission request that should be accepted from the screen-sharing workstation (WKST2). Stop screen sharing after exploring these options.
- You can also start a new whiteboard and share it with others so that they can view/edit what you are writing/drawing. Click the **Share Content** icon and select **New Whiteboard**.

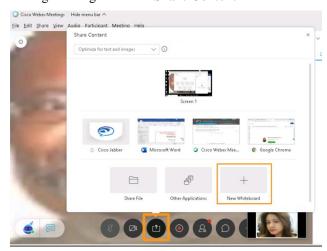

- **Step 9** Either of the users can start drawing/writing on the whiteboard and others can view/co-edit. Also you can save these whiteboard files to access later or share with others.
- **Step 10** When done exploring the options, end the meeting on both workstations.

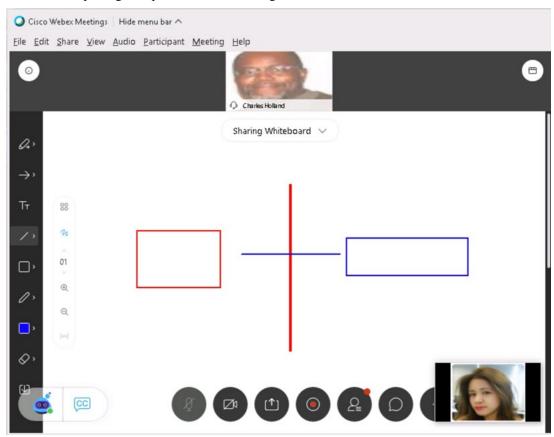

### Schedule a Webex Meeting in Slack with the /webex Command

Webex site administrators must link users' Webex accounts to their Slack accounts before users with a Slack account can schedule and view their upcoming Webex meetings in Slack.

Users will be able to join Webex Meetings from Slack without having to enter their Webex username and password.

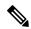

Note

IMPORTANT: The email addresses for the Webex and Slack accounts must match.

### **Procedure**

Step 1 On WKST2, open a new Chrome browser. Go to https://admin.webex.com and log in with cholland@cbXXX.dc-YY.com and dCloud123!

- Step 2 Go to Services. Under Meeting, select Sites. Choose your site.
- Step 3 Scroll down a little and select Configure Site. Under Common Settings, select Site Options. Under Third-Party Integration, check Enable Slack Integration. Click Update.

Note Once you completed this step, Slack should immediately allow you to schedule a Webex meeting from Slack applications; however, sometimes it takes a few minutes. Allow 5 to 10 minutes before continuing with the steps below to schedule a Webex meeting from Slack.

Step 4 On WKST2 (Anita), go to the conversation window with Charles Holland and type /webex (schedules meeting now). A Join Meeting button will be shown for both Anita and Charles on their Slack client to easily join the meeting.

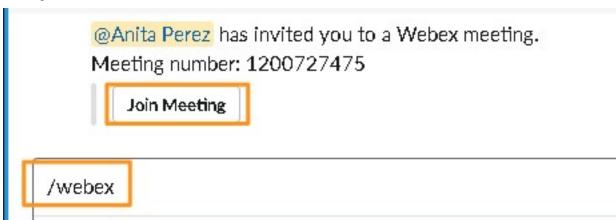

Step 5 On WKST4 (Charles), go to the conversation window with Anita. You will be see a message from Anita saying you have been sent an invite for a meeting with Anita with a quick Join Meeting option.

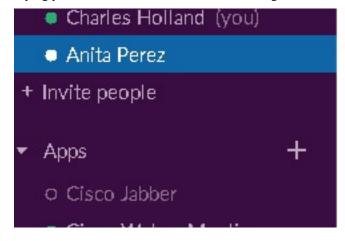

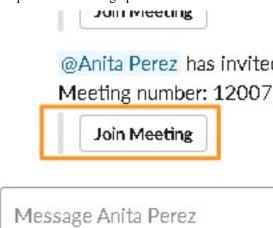

- **Step 6** Click **Join Meeting** on both workstations to join the meeting. Ignore any warnings for an audio device.
- Step 7 In the meeting on WKST2 (Anita), click the Share Content icon to start sharing and select Screen 1.
- Step 8 Open the **Product updates** Word document on the desktop. Go to **WKST4** (**Charles**) and verify you can see the document being shared from WKST2.
- Explore the other options. You can record the meeting from the host workstation or annotate a co-editing doc or even control a shared desktop. Note that when you request either Annotate or Control from WKST4 (Charles), it will send a permission request that should be accepted from the screen-sharing workstation (WKST2). Stop screen sharing after exploring these options.

×

You can also start a new whiteboard and share it with others so that they can view/edit what you are writing/drawing. Click the **Share Content** icon and select **New Whiteboard**.

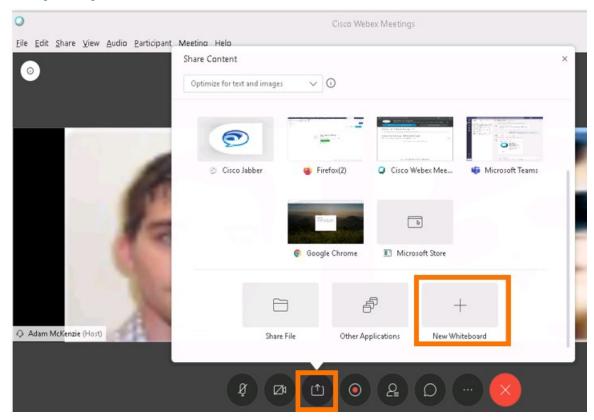

- **Step 11** Either of the users can start drawing/writing on the whiteboard and others can view/co-edit. Also, you can save these whiteboard files to access later or share with others.
- **Step 12** Once you are done exploring options, end the meeting on both workstations.

### Schedule a Webex Meeting in Slack from the Short Cut Menu

#### **Procedure**

- Step 1 On WKST2 (Anita), go to the conversation window with Charles and click the Shortcut icon below the typing window.
- Step 2 On the Shortcut Commands window, click Schedule meeting. In the pop up, you are asked to specify who to schedule the meeting with, choose Charles Holland. Note that Charles Holland is selected by default; however, users can use the drop-down menu to choose any other user in their organization.

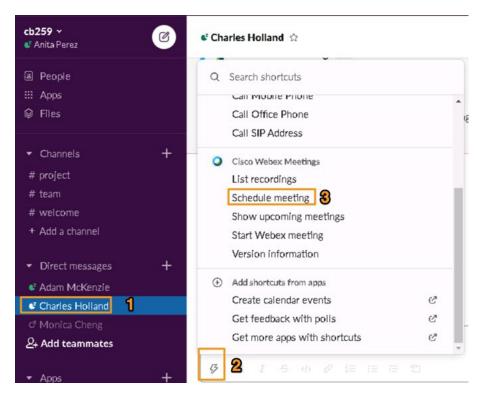

Step 3 Click Schedule. The popup shows the details about scheduling the meeting. Select the **Date and time** of your choice. Optionally, you can also add more users/invites add other users/invites to list and click **Schedule**.

Note Once you enable Slack Integration in Webex Control Hub, it might take some time. Please allow 5 to 10 minutes before you can schedule meetings.

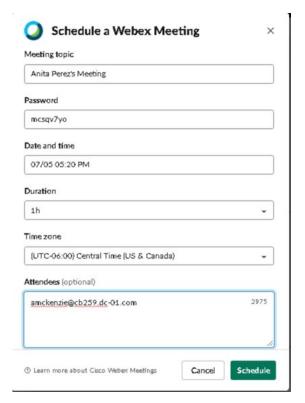

- **Step 4** When the meeting is scheduled to start, click **Start Meeting** in the message displays in the conversation window on **WKST4** (**Charles**). Alternatively, you can start the meeting by clicking **Start** on Webex Meeting app.
- Step 5 On WKST2 (Anita), click the Share Content icon to start sharing and select Screen 1.
- **Step 6** Open the **Product Updates** Word document on the desktop. Go to **WKST4** and verify you can see the screen share and the document being shared from WKST2.
- **Step 7** Explore the other options, such as recording, annotate, or control remote desktop. You can record the meeting from the host workstation or annotate a co-editing doc or even control a shared desktop. Note that when you request either Annotate or Control from WKST4 (Charles), it will send a permission request that should be accepted from the screen-sharing workstation (WKST2).

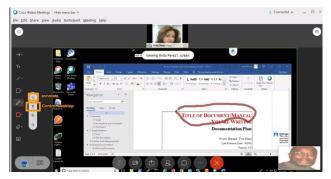

You can also start a new whiteboard and share it with others so they can view/edit what you are writing/drawing. Click the **Share Content icon** and select **New Whiteboard**.

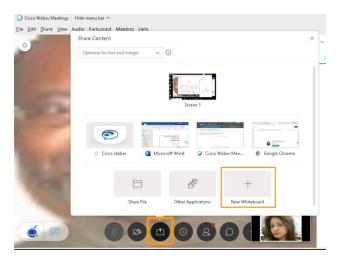

**Step 9** Either of the users can start drawing/writing on the whiteboard and others can view/co-edit. Also you can save these whiteboard files to access later or share with others. When done exploring the options, end the meeting on both workstations.

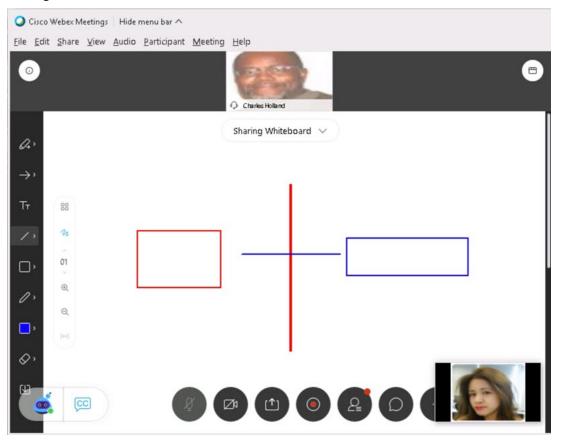

Note There are a number of Cisco Webex Meetings app commands for Slack. Visit https://help.webex.com/en-us/nsuguis/Schedule-Start-and-Join-Cisco-Webex-Meetings-in-Slack#id\_11372

Schedule a Webex Meeting in Slack from the Short Cut Menu

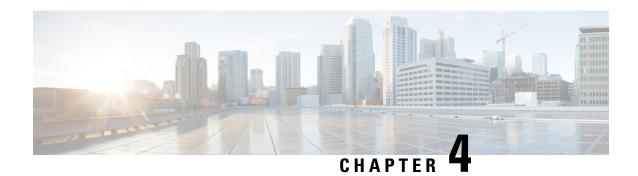

### What's Next?

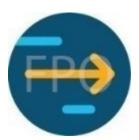

- Talk about it on the dCloud Community.
- Check out all demonstrations and labs available to you on dCloud.